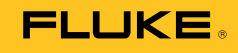

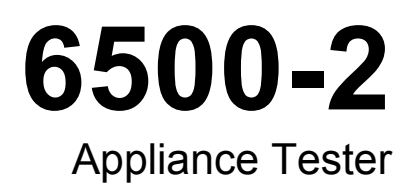

Bedienungshandbuch

#### **BEGRENZTE GEWÄHRLEISTUNG UND HAFTUNGSBESCHRÄNKUNG**

Fluke gewährleistet, daß jedes Fluke-Produkt unter normalem Gebrauch und Service frei von Material- und Fertigungsdefekten ist. Die Garantiedauer beträgt 2 Jahre ab Versanddatum. Die Garantiedauer für Teile, Produktreparaturen und Service beträgt 90 Tage. Diese Garantie wird ausschließlich dem Ersterwerber bzw. dem Endverbraucher geleistet, der das betreffende Produkt von einer von Fluke autorisierten Verkaufsstelle erworben hat, und erstreckt sich nicht auf Sicherungen, Einwegbatterien oder andere Produkte, die nach dem Ermessen von Fluke unsachgemäß verwendet, verändert, verschmutzt, vernachlässigt, durch Unfälle beschädigt oder abnormalen Betriebsbedingungen oder einer unsachgemäßen Handhabung ausgesetzt wurden. Fluke garantiert für einen Zeitraum von 90 Tagen, daß die Software im wesentlichen in Übereinstimmung mit den einschlägigen Funktionsbeschreibungen funktioniert und daß diese Software auf fehlerfreien Datenträgern gespeichert wurde. Fluke übernimmt jedoch keine Garantie dafür, daß die Software fehlerfrei ist und störungsfrei arbeitet.

Von Fluke autorisierte Verkaufsstellen werden diese Garantie ausschließlich für neue und nicht benutzte, an Endverbraucher verkaufte Produkte leisten. Die Verkaufsstellen sind jedoch nicht dazu berechtigt, diese Garantie im Namen von Fluke zu verlängern, auszudehnen oder in irgendeiner anderen Weise abzuändern. Der Erwerber hat nur dann das Recht, aus der Garantie abgeleitete Unterstützungsleistungen in Anspruch zu nehmen, wenn er das Produkt bei einer von Fluke autorisierten Vertriebsstelle gekauft oder den jeweils geltenden internationalen Preis gezahlt hat. Fluke behält sich das Recht vor, dem Erwerber Einfuhrgebühren für Ersatzteile in Rechnung zu stellen, wenn dieser das Produkt in einem anderen Land zur Reparatur anbietet, als dem Land, in dem er das Produkt ursprünglich erworben hat.

Flukes Garantieverpflichtung beschränkt sich darauf, daß Fluke nach eigenem Ermessen den Kaufpreis ersetzt oder aber das defekte Produkt unentgeltlich repariert oder austauscht, wenn dieses Produkt innerhalb der Garantiefrist einem von Fluke autorisierten Servicezentrum zur Reparatur übergeben wird.

Um die Garantieleistung in Anspruch zu nehmen, wenden Sie sich bitte an das nächstgelegene und von Fluke autorisierte Servicezentrum, um Rücknahmeinformationen zu erhalten, und senden Sie dann das Produkt mit einer Beschreibung des Problems und unter Vorauszahlung von Fracht- und Versicherungskosten (FOB Bestimmungsort) an das nächstgelegene und von Fluke autorisierte Servicezentrum. Fluke übernimmt keine Haftung für Transportschäden. Im Anschluß an die Reparatur wird das Produkt unter Vorauszahlung von Frachtkosten (FOB Bestimmungsort) an den Erwerber zurückgesandt.Wenn Fluke jedoch feststellt, daß der Defekt auf Vernachlässigung, unsachgemäße Handhabung, Verschmutzung, Veränderungen am Gerät, einen Unfall oder auf anormale Betriebsbedingungen, einschließlich durch außerhalb der für das Produkt spezifizierten Belastbarkeit verursachten Überspannungsfehlern, zurückzuführen ist, wird Fluke dem Erwerber einen Voranschlag der Reparaturkosten zukommen lassen und erst die Zustimmung des Erwerbers einholen, bevor die Arbeiten begonnen werden. Nach der Reparatur wird das Produkt unter Vorauszahlung der Frachtkosten an den Erwerber zurückgeschickt, und es werden dem Erwerber die Reparaturkosten und die Versandkosten (FOB Versandort) in Rechnung gestellt.

DIE VORSTEHENDEN GARANTIEBESTIMMUNGEN STELLEN DEN EINZIGEN UND ALLEINIGEN RECHTSANSPRUCH AUF SCHADENERSATZ DES ERWERBERS DAR UND GELTEN AUSSCHLIESSLICH UND AN STELLE VON ALLEN ANDEREN VERTRAGLICHEN ODER GESETZLICHEN GEWÄHRLEISTUNGSPFLICHTEN, EINSCHLIESSLICH - JEDOCH NICHT DARAUF BESCHRÄNKT - DER GESETZLICHEN GEWÄHRLEISTUNG DER MARKTFÄHIGKEIT, DER GEBRAUCHSEIGNUNG UND DER ZWECKDIENLICHKEIT FÜR EINEN BESTIMMTEN EINSATZ.FLUKE HAFTET NICHT FÜR SPEZIELLE, UNMITTELBARE, MITTELBARE, BEGLEIT- ODER FOLGESCHÄDEN ODER VERLUSTE, EINSCHLIESSLICH VERLUST VON DATEN, UNABHÄNGIG VON DER URSACHE ODER THEORIE.

Angesichts der Tatsache, daß in einigen Ländern die Begrenzung einer gesetzlichen Gewährleistung sowie der Ausschluß oder die Begrenzung von Begleit- oder Folgeschäden nicht zulässig ist, kann es sein, daß die obengenannten Einschränkungen und Ausschlüsse nicht für jeden Erwerber gelten.Sollte eine Klausel dieser Garantiebestimmungen von einem zuständigen Gericht oder einer anderen Entscheidungsinstanz für unwirksam oder nicht durchsetzbar befunden werden, so bleiben die Wirksamkeit oder Durchsetzbarkeit irgendeiner anderen Klausel dieser Garantiebestimmungen von einem solchen Spruch unberührt.

> Fluke Corporation P.O. Box 9090 Everett, WA 98206-9090 U.S.A.

Fluke Europe B.V. P.O. Box 1186 5602 BD Eindhoven The Netherlands

11/99

Zur Registrierung der Software http://register.fluke.com besuchen.

# **Inhaltsverzeichnis**

# **Titel**

#### **Seite**

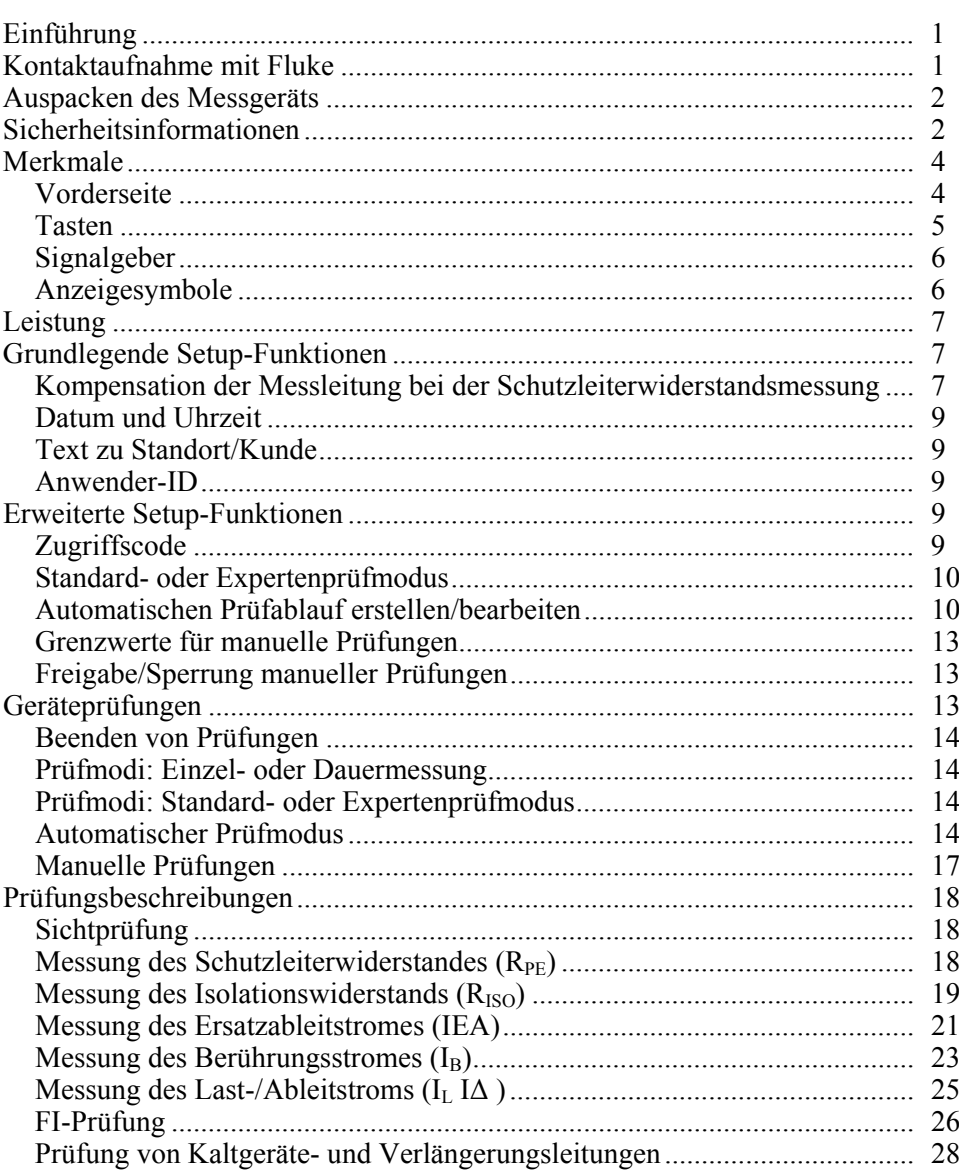

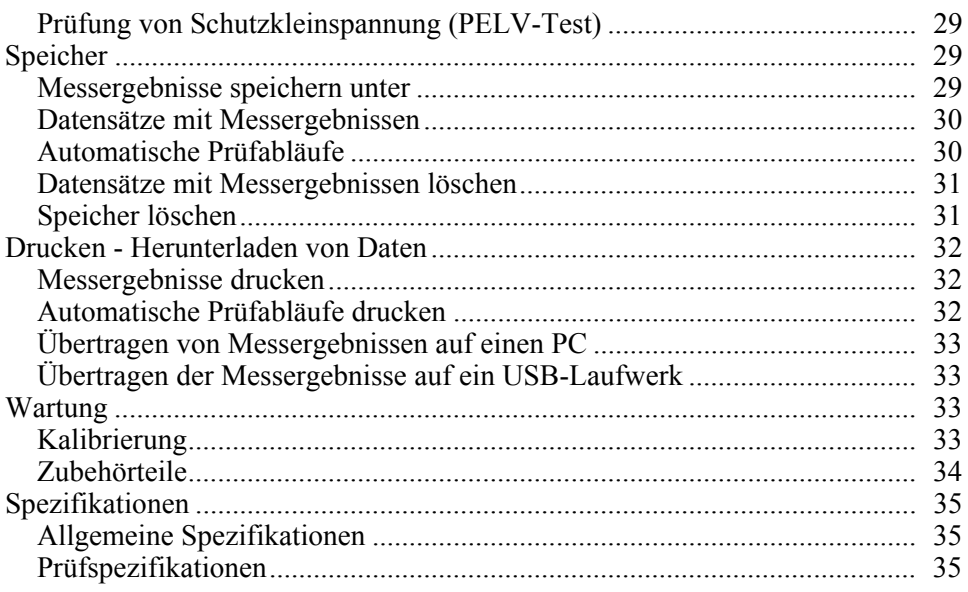

# **Tabellen**

# **Tabelle**

# **Titel**

### **Seite**

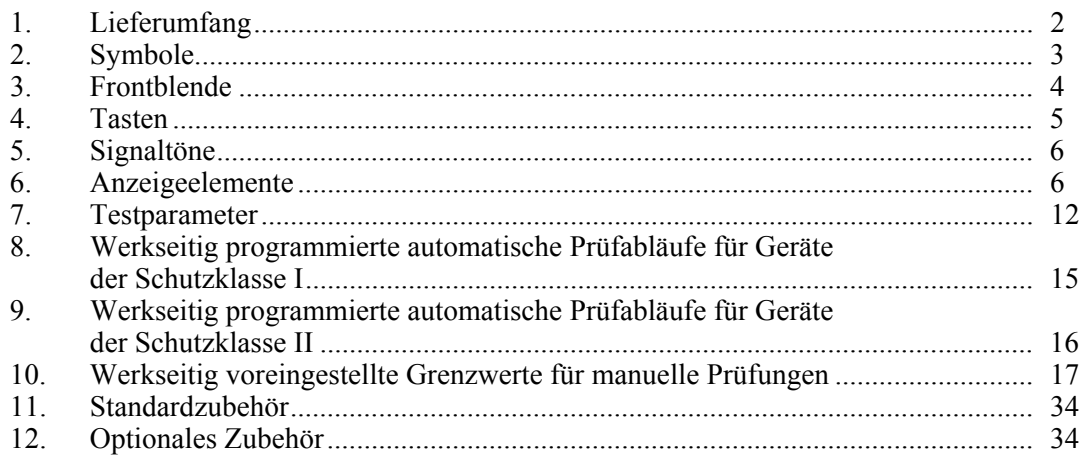

# *Abbildungsverzeichnis*

# Abbildung **Titel Seite** Seite

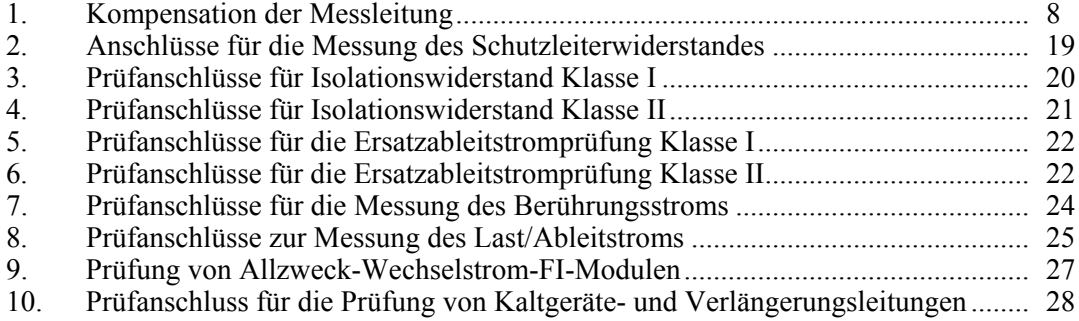

# <span id="page-8-0"></span>*Einführung*

Der Appliance Tester Modell 6500-2 von Fluke (der Tester oder das Produkt) ist für Prüfungen zur Sicherstellung der Integrität elektrischer Ausstattung/portabler Geräte konzipiert:

- Schutzleiterwiderstand  $(R_{PE})$
- Isolationswiderstand  $(R<sub>ISO</sub>)$
- Ersatzableitstrom IEA
- Berührungsstrom IB
- Kriechverlust
- Leistungsaufnahme und Laststrom des Prüflings
- RCD/FI
- Leitungstest
- Prüfung von Schutzkleinspannung (PELV

# *Kontaktaufnahme mit Fluke*

Wählen Sie eine der folgenden Telefonnummern, um Fluke zu kontaktieren:

- Technischer Support USA: 1-800-44-FLUKE (1-800-443-5853)
- Kalibrierung/Instandsetzung USA: 1-888-99-FLUKE (1-888-993-5853)
- Kanada: 1-800-36-FLUKE (1-800-363-5853)
- Europa:  $+31$  402-675-200
- Japan:  $+81-3-6714-3114$
- Singapur:  $+65-6799-5566$
- Weltweit:  $+1-425-446-5500$

Oder besuchen Sie die Website von Fluke unter www.fluke.com.

Gehen Sie zur Produktregistrierung auf http://register.fluke.com.

Um die aktuellen Ergänzungen des Handbuchs anzuzeigen, zu drucken oder herunterzuladen, besuchen Sie http://us.fluke.com/usen/support/manuals.

# <span id="page-9-0"></span>*Auspacken des Messgeräts*

Im Lieferumfang des Testers sind die in Tabelle 1 aufgeführten Artikel enthalten. Wenn der Tester beschädigt ist oder ein Teil fehlt, setzen Sie sich sofort mit der Verkaufsstelle in Verbindung.

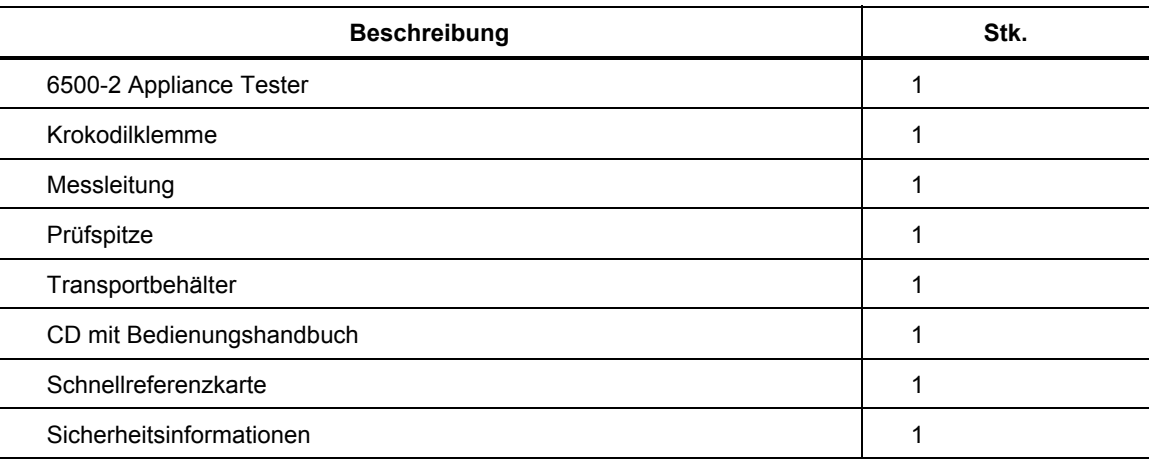

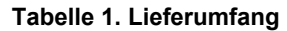

# *Sicherheitsinformationen*

**Warnung** kennzeichnet Situationen und Aktivitäten, die für den Anwender gefährlich sind. **Vorsicht** kennzeichnet Situationen und Aktivitäten, durch die das Produkt oder die zu prüfende Ausrüstung beschädigt werden können. Tabelle 2 enthält eine Liste der Symbole, die auf dem Produkt oder im vorliegenden Handbuch verwendet werden.

# **Warnung**

**Zur Vermeidung von Stromschlag, Brand oder Verletzungen sind folgende Hinweise zu beachten:** 

- **Lesen Sie vor der Verwendung des Geräts sämtliche Sicherheitsinformationen aufmerksam durch.**
- **Verwenden Sie das Gerät nur gemäß den Spezifikation, da andernfalls der vom Gerät gebotene Schutz nicht gewährleistet werden kann.**
- **Das Produkt nicht verwenden, wenn es nicht richtig funktioniert.**
- **Das Produkt nicht verwenden oder unbrauchbar machen, wenn es beschädigt ist.**
- **Die Prüfleitungen nicht verwenden, wenn sie beschädigt sind. Die Prüfleitungen auf beschädigte Isolierung, freiliegendes Metall oder sichtbare Verschleißanzeige untersuchen. Durchgang der Messleitungen prüfen.**
- **Dieses Gerät nur in Innenräumen verwenden.**
- **Das Gerät nicht in der Nähe von explosiven Gasen, Dämpfen oder in dunstigen oder feuchten Umgebungen verwenden.**
- **Ausschließlich Netzkabel und Steckverbinder verwenden, die für die Spannung und Steckerkonfiguration in Ihrem Land zugelassen und für das Gerät spezifiziert sind.**
- **Das Netzkabel austauschen, wenn die Isolierung beschädigt ist oder Anzeichen von Verschleiß aufweist.**
- **Alle Anweisungen sorgfältig durchlesen.**
- <span id="page-10-0"></span>• **Zwischen beliebigen Anschlüssen bzw. zwischen Anschlüssen und Masse niemals eine höhere Spannung als die angegebene Nennspannung anlegen.**
- **Den Betrieb auf die angegebene Messkategorie, Spannung bzw. Nennstromstärke beschränken.**
- **Zuerst eine bekannte Spannung messen, um die einwandfreie Funktion des Produkts zu prüfen.**
- **Nur Stromsensoren, Messleitungen und Adapter verwenden, die im Lieferumfang des Produkts enthalten sind.**
- **Eine Strommessung niemals als Anhaltspunkt sehen, dass ein Stromkreis berührungssicher ist. Es ist eine Spannungsmessung notwendig, um zu wissen, ob ein Stromkreis gefährlich ist.**
- **Mit den Fingern hinter dem Fingerschutz an den Messspitzen bleiben.**
- **Das Produkt darf nicht für Messungen in elektrischen Anlagen eingesetzt werden.**
- **Beim Durchführen der Messungen das Gerät nicht berühren, da bei einigen Messungen hohe Spannungen und hohe Ströme auftreten.**
- **Das Gehäuse des Produkts niemals öffnen, da gefährliche Spannungen anliegen. Das Produkt enthält keine vom Benutzer auswechselbaren Teile.**
- **Das Produkt ist für den Betrieb mit einer Nennspannung 240 VAC 50 Hz ausgelegt, es darf nie an eine höhere Spannung angeschlossen werden.**
- **Das Produkt kann nur an eine ordnungsgemäß verdrahtete Netzsteckdose angeschlossen werden, die für einen maximalen Nennstromwert von 10 A (AU), 13 A (UK), oder 16 A (DE, NL) geschützt ist.**
- **Die Netzversorgung darf nie an die Anschlüsse für die Kaltgeräteleitungsprüfung oder für die Geräteprüfung angeschlossen werden**
- **Wenn am Produkt ein andauernder Signalton mit zwei Tönen hörbar ist, müssen Sie den Tester sofort vom Netz trennen, da dieses Signal einen gefährlichen Zustand aufzeigt.**

| Symbol     | <b>Beschreibung</b>                                                                                                    |  |  |  |  |  |  |
|------------|----------------------------------------------------------------------------------------------------|--|--|--|--|--|--|
| ∧          | Gefahr. Wichtige Informationen. Siehe Handbuch.                                                                                                    |  |  |  |  |  |  |
| ⚠          | Gefährliche Spannungen. Risiko von Stromschlägen.                                                                                                    |  |  |  |  |  |  |
| $\epsilon$ | Entspricht den Anforderungen der Europäischen Union und der Europäischen<br>Freihandelszone (EFTA).                                                                                                    |  |  |  |  |  |  |
| 佥          | VDE (Verband der Elektrotechnik Elektronik Informationstechnik)                                                                                                    |  |  |  |  |  |  |
| 回          | Schutzisoliertes (Klasse II) Gerät                                                                                                    |  |  |  |  |  |  |
| ±          | Erdung                                                                                                    |  |  |  |  |  |  |
| 賔          | Dieses Gerät entspricht den Kennzeichnungsvorschriften der WEEE-Richtlinie (2002/96/EG).<br>Das angebrachte Etikett weist darauf hin, dass dieses elektrische/elektronische Produkt nicht<br>mit dem Hausmüll entsorgt werden darf. Produktkategorie: In Bezug auf die Gerätetypen in<br>Anhang I der WEEE-Richtlinie ist dieses Produkt als Produkt der Kategorie 9,<br>"Überwachungs- und Kontrollinstrument", klassifiziert. Dieses Produkt nicht mit dem<br>Hausmüll entsorgen. Für Informationen zum Recycling die Website von Fluke besuchen. |  |  |  |  |  |  |

**Tabelle 2. Symbole** 

# <span id="page-11-0"></span>*Merkmale*

Mit dem Tester lassen sich alle erforderlichen Prüfungen für Geräte der Klasse I und Klasse II durchführen. Er entspricht der Sicherheitsnorm EN61010. Mit diesem Tester lässt sich dank seiner Vielzahl an voreingestellten Prüfungsmöglichkeiten eine große Anzahl verschiedener Prüflinge überprüfen. Er verfügt über einen USB-Speicher zur Speicherung und Übertragung der Messergebnisse.

#### *Vorderseite*

Die Anschlüsse, Bedienelemente und Anzeigen des Testers sind in Tabelle 3 aufgeführt.

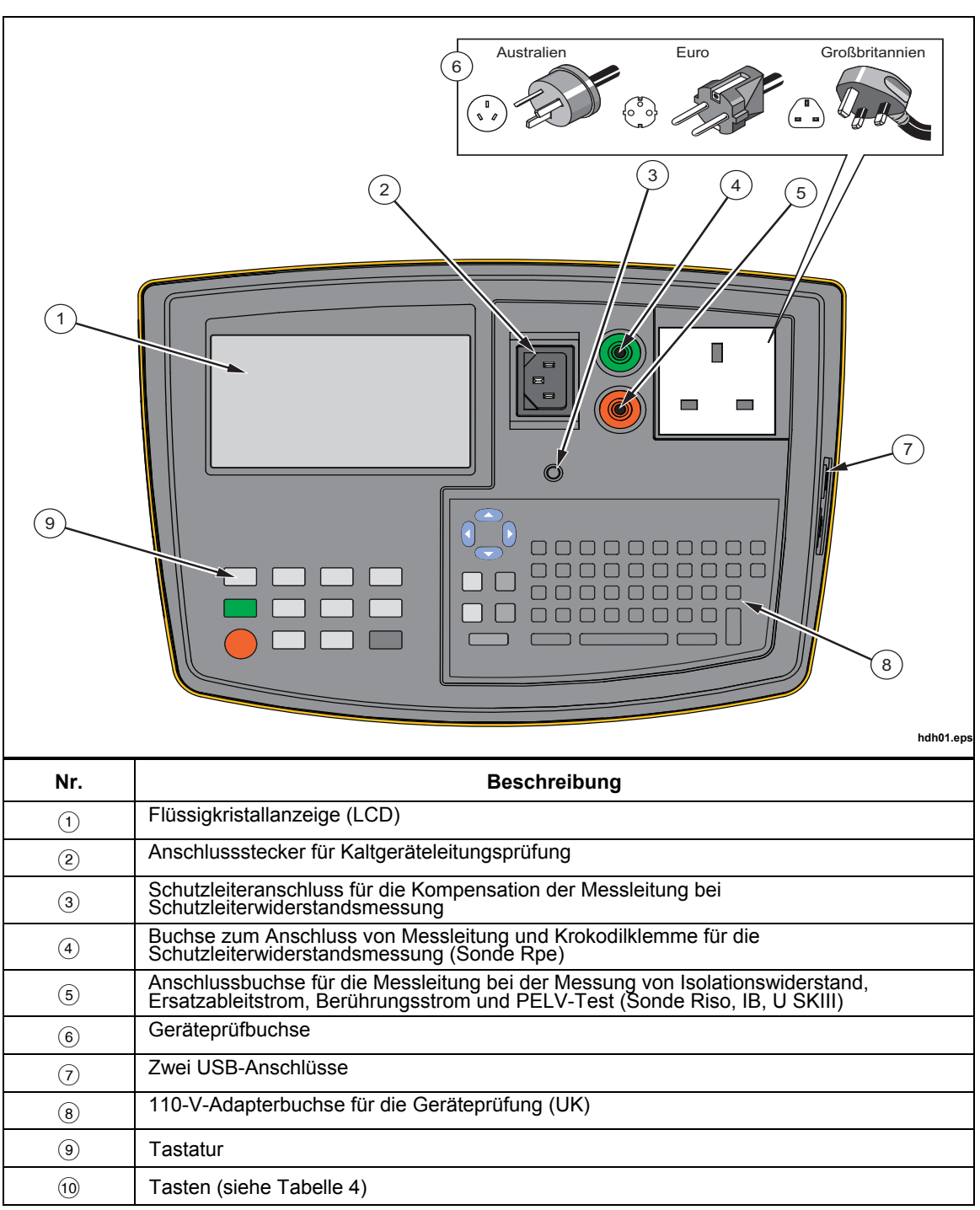

**Tabelle 3. Frontblende** 

#### <span id="page-12-0"></span>*Tasten*

In Tabelle 4 sind die Tasten für die Bedienung des Testers aufgeführt.

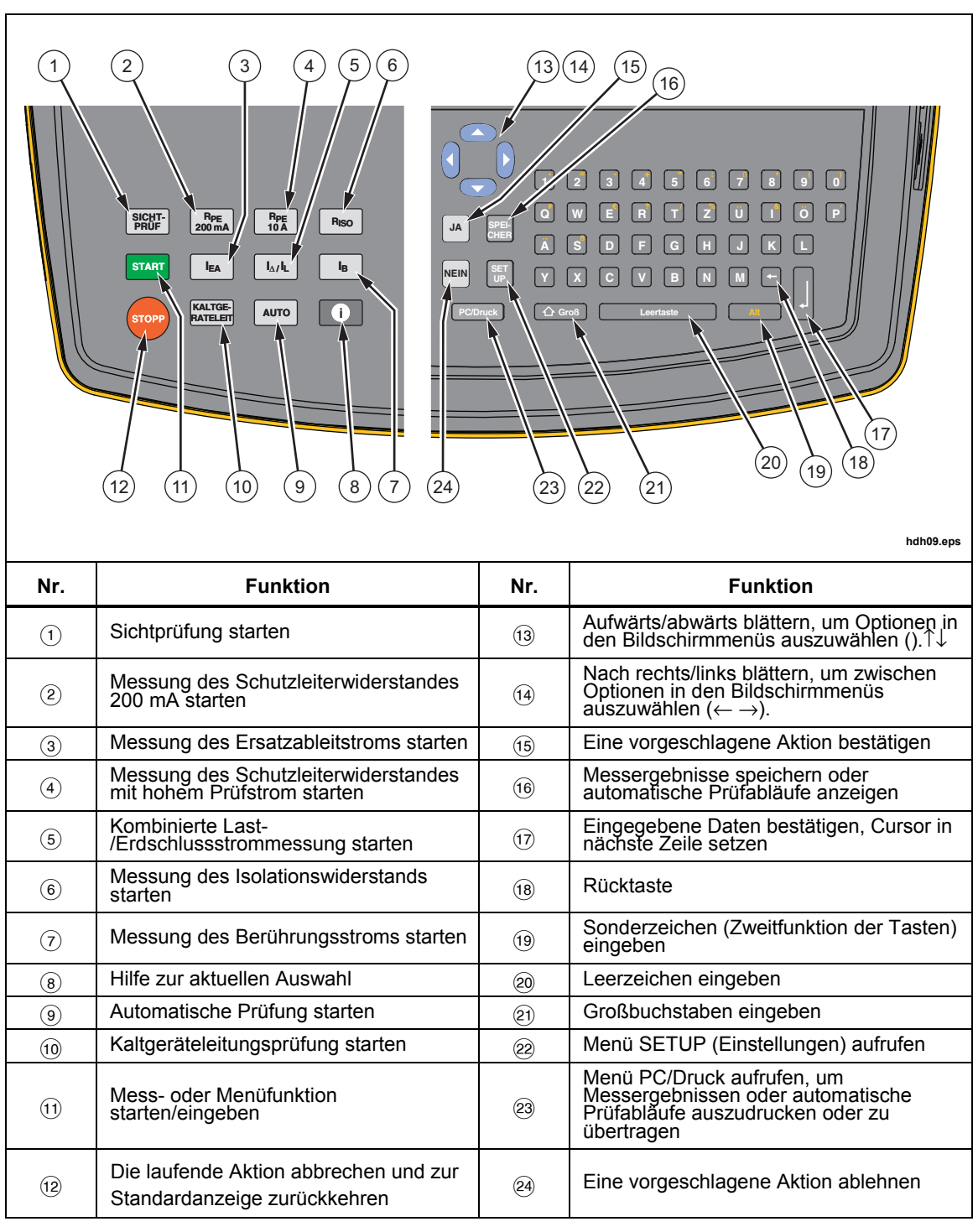

**Tabelle 4. Tasten** 

#### <span id="page-13-0"></span>*Signalgeber*

Tabelle 5 enthält eine Liste der Signaltöne, die der Tester ausgibt.

# **Signal Erklärung**  Klick **Eine Taste wird gedrückt.** 1 Signalton **Eine Prüfung wurde bestanden.** 2 Signaltöne - Eine Prüfung wurde nicht bestanden. - Warnung, siehe Anzeige. - Die STOPP Taste wird gedrückt, die laufende Aktion wird abgebrochen. Langer Signalton | Dauermessung wird gestartet. Dauerton, 2 verschiedene Töne | Gefährliche Situation! Tester sofort ausstecken!

#### **Tabelle 5. Signaltöne**

#### *Anzeigesymbole*

WVGA-Anzeige, 480 x 272 Farbe (4,3 Zoll Diagonale) TFT LCD mit LED-Hintergrundbeleuchtung In Tabelle 6 sind die Symbole der Anzeige sowie deren Definitionen aufgeführt.

#### **Tabelle 6. Anzeigeelemente**

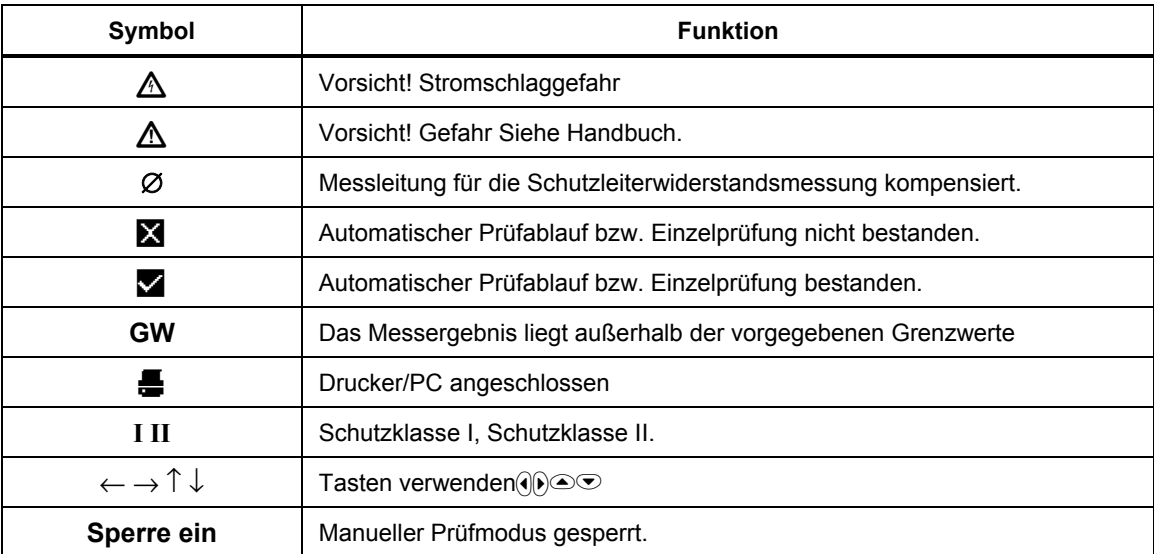

# <span id="page-14-0"></span>*Leistung*

Der Tester lässt sich mit 230-V- oder 110-V-Netzstrom betreiben. Bei 110 V ist ein Adapterkabel erforderlich. Um den Tester auszuschalten und von der Netzspannung zu trennen, ziehen Sie den Netzstecker aus der Steckdose.

## AA Warnung

#### **Zur Vermeidung von Stromschlag, Brand oder Verletzungen sind vor Inbetriebnahme des Produkts alle Sicherheitsinformationen zu lesen.**

Bei der Inbetriebnahme führt der Tester einen Selbsttest durch. Während dieses Tests werden die Fluke Modellnummer 6500-2 und die Firmwareversion angezeigt, zum Beispiel V1.18.

Nach einem erfolgreichen Selbsttest zeigt der Tester die Standardanzeige mit aktuellem Datum und Uhrzeit, dem zuletzt eingegebenen Standortnamen, die Spannung der spannungsführenden Leitungen und Neutralleiter sowie die Leitungsfrequenz an, und gibt an, dass die Kompensation der Messleitung erfolgreich durchgeführt wurde.

Bei Fehlern werden selbsterklärende Meldungen angezeigt. Befolgen Sie die angezeigten Anweisungen zu den Fehlermeldungen.

# *Grundlegende Setup-Funktionen*

Dieser Abschnitt beschreibt die Einstellung der Parameter für die Grundfunktionen.

*Hinweis* 

*Um die Hilfe aufzurufen, drücken Sie . Drücken Sie nach Abschluss erneut , um zum Bildschirm zurückzukehren.* 

#### *Kompensation der Messleitung bei der Schutzleiterwiderstandsmessung*

Um bei der Messung des Schutzleiterwiderstandes korrekte Ergebnisse zu erzielen, müssen Sie die Messleitung kompensieren:

- Bei der Einrichtung eines neuen Testers. Schutzleiterprüfungen sind gesperrt, solange das Symbol für die Kompensation (Ø) nicht angezeigt wird.
- Bei Bedarf während des Einsatzes des Testers. Verunreinigte oder oxidierte Messanschlüsse können einen erhöhten Kontaktwiderstand hervorrufen.

Kompensation der Messleitung:

- 1. Drücken Sie  $\left[\begin{array}{cc} \sqrt{2} \\ \sqrt{2} \end{array}\right]$  um das Setup-Menü zu öffnen.
- 2. Drücken Sie  $\odot$  oder  $\odot$ , um die Einstellung BOND ZERO (Messleitungskompensation) zu markieren.
- 3. Drücken Sie  $\boxed{GO}$ , um das Setup-Menü zu öffnen, und befolgen Sie die angezeigten Anweisungen:
	- Bringen Sie die Sonde an der Messleitung an, und stecken Sie den Stecker der Messleitung in die Anschlussbuchse EARTH BOND (Schutzleiterwiderstand), siehe Abbildung 1.
	- Befestigen Sie die Sonde am Anschluss BOND ZERO Ø (Messleitungskompensation) am Tester, und drücken Sie **60**.

#### *Hinweis*

*Um das Symbol der Messleitungskompensation* (Ø) *entfernen, befolgen Sie das oben genannte Verfahren, ohne jedoch die Sonde der Messleitung in die Anschlussbuchse für die Kompensation einzustecken. Die Anzeige zeigt >1,99 an, und das Symbol der Messleitungskompensation erlischt.* 

<span id="page-15-0"></span>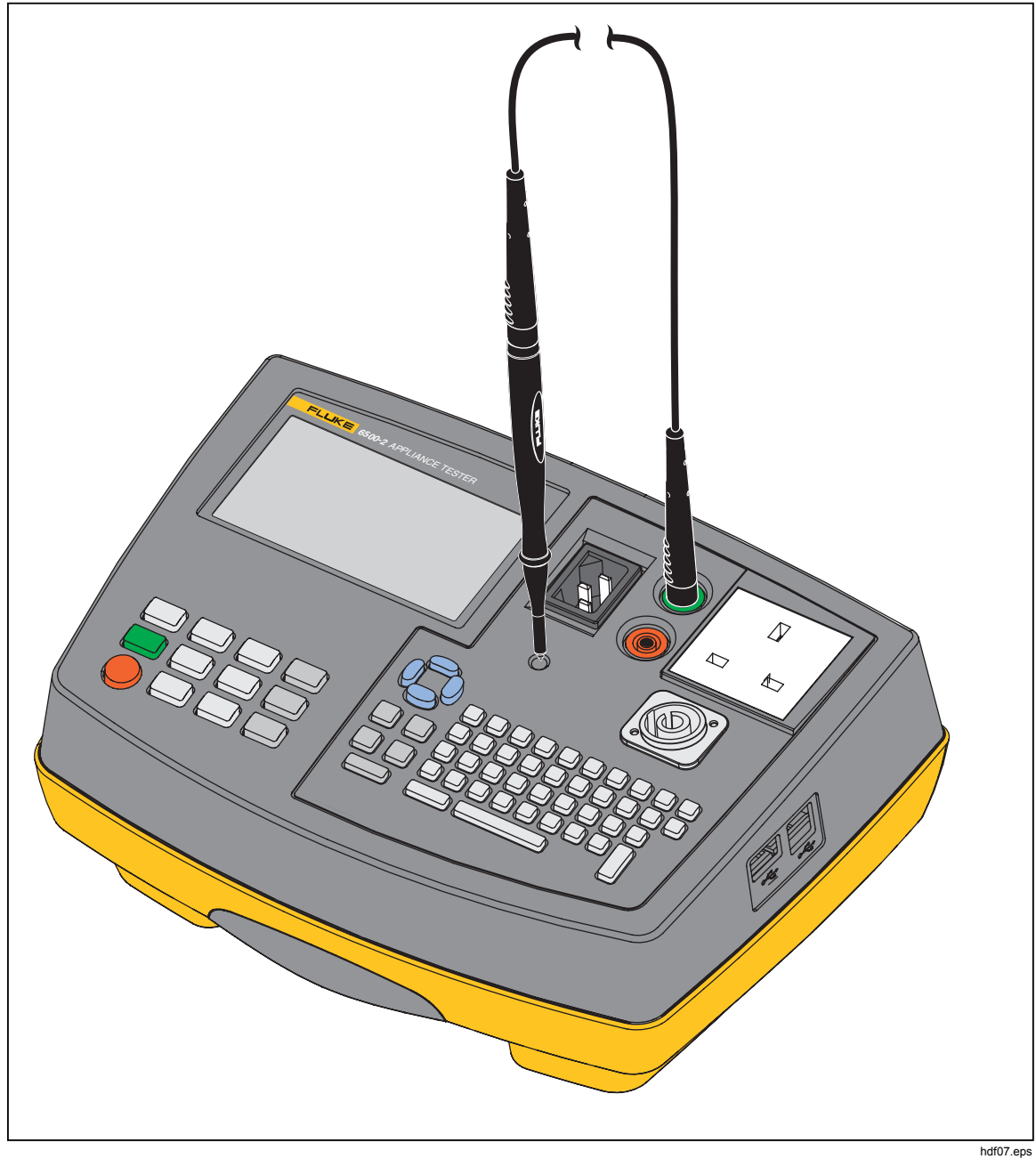

**Abbildung 1. Kompensation der Messleitung** 

Zum Schluss zeigt der Tester das Symbol **Ø** und den Widerstandswert der Messleitung an, z. B. R**PE 0,09 Ω**. Der Tester subtrahiert diesen Wert von den Ergebnissen der Schutzleiterwiderstandsmessung. Dieser Kompensationswert wird vom Tester gespeichert, damit Sie diesen Vorgang nicht bei jedem Einsatz des Testers wiederholen müssen.

Erscheint in der Anzeige die Meldung R**PE >1,99 Ω** , ist der Messleitungswiderstand größer als 1,99 Ω und kann nicht kompensiert werden. Die Schutzleiterwiderstandsprüfung wird gesperrt. Wurde die Messleitung erfolgreich kompensiert, werden nachfolgende Ergebnisse der Schutzleiterprüfung mit dem Symbol **Ø** gekennzeichnet.

#### <span id="page-16-0"></span>*Datum und Uhrzeit*

Der Tester hat eine Echtzeituhr mit Datum.

Einstellen von Datum und Uhrzeit:

- 1. Drücken Sie  $[\mathbb{F}^{\mathbb{S}}]$ , um das Setup-Menü zu öffnen.
- 2. Markieren Sie über  $\odot$   $\odot$  die Einstellung DATE/TIME (Datum/Zeit).
- 3. Rufen Sie über GO das nächste Menü auf, und folgen Sie den angezeigten Anweisungen.

#### *Text zu Standort/Kunde*

Einstellung des Textes zu Standort und Kunde:

- 1. Drücken Sie  $[\mathbb{F}_p^F]$ , um das Setup-Menü zu öffnen.
- 2. Markieren Sie mithilfe von  $\odot$   $\odot$  SITE/CUSTOMER (Standort/Kunde).
- 3. Rufen Sie über GO das nächste Menü auf und folgen Sie den angezeigten Anweisungen.

#### *Anwender-ID*

Die Eingabe der Anwender-ID dient nur als Referenz;

Eingabe des Textes zur Anwender-ID:

- 1. Drücken Sie  $\frac{1}{2}$ , um das Setup-Menü zu öffnen.
- 2. Markieren Sie mithilfe von  $\mathcal{D} \odot$  USER ID (Anwender-ID).
- 3. Rufen Sie über  $\overline{GO}$  das nächste Menü auf, und folgen Sie den angezeigten Anweisungen.

# *Erweiterte Setup-Funktionen*

Dieser Abschnitt beschreibt die Parametereinstellungen für die erweiterten Funktionen.

#### *Zugriffscode*

Der werkseitig eingestellte Zugriffscode lautet 9999. Sie benötigen den Zugriffscode, um automatische Prüfabläufe einzugeben oder zu bearbeiten, manuelle Prüfungen zu sperren oder freigeben und um den Zugriffscode zu bearbeiten. Sollten Sie Ihren Zugriffscode vergessen, setzen Sie sich bitte mit dem Fluke Produktsupport in Verbindung.

Änderung des Zugriffscodes:

- 1. Drücken Sie  $\left[\frac{1}{2}F\right]$ , um das Setup-Menü zu öffnen.
- 2. Markieren Sie mit  $\odot$   $\odot$  ACCESS CODE (Zugriffscode).
- 3. Rufen Sie über **60** das nächste Menü auf, und folgen Sie den angezeigten Anweisungen.

#### <span id="page-17-0"></span>*Standard- oder Expertenprüfmodus*

Im Standardprüfmodus gibt der Tester während den Prüfungen Hilfeinformationen aus. Im Expertenmodus werden diese Informationen nur eingeschränkt angezeigt, um die Messzeit zu verkürzen. Weitere Informationen hierzu finden Sie unter *Prüfmodi: Standard- oder Expertenprüfmodus* auf Seite 14.

Auswahl von Standard- oder Expertenmodus:

- 1. Drücken Sie  $\left[\begin{array}{c} \sqrt{3} \\ \sqrt{3} \end{array}\right]$  um das Setup-Menü zu öffnen.
- 2. Markieren Sie mit  $\odot$   $\odot$  FAST MODE (Expertenmodus).
- 3. Drücken Sie GO, um das Menü zu öffnen.
- 4. Geben Sie den Zugriffscode ein, zum Beispiel  $\lceil \cdot \cdot \rceil \cdot \lceil \cdot \cdot \rceil$  (Werksvorgabe).
- 5. Drücken Sie  $\overline{GO}$ , um den Zugriffscode zu bestätigen.
- 6. Drücken Sie  $\left| \right\rangle$ , um den Prüfmodus auszuwählen.

#### *Automatischen Prüfablauf erstellen/bearbeiten*

Der Tester verfügt über werkseitig eingestellte automatische Prüfabläufe. Weitere Informationen siehe Seite 14. Sie können neue automatische Prüfabläufe erstellen (max. 50) und die erstellten automatischen Prüfungen bearbeiten.

Erstellen/Bearbeiten von automatischen Prüfabläufen:

- 1. Drücken Sie  $[\mathbb{F}^{\mathbb{S}}]$ , um das Setup-Menü zu öffnen.
- 2. Markieren Sie mithilfe von  $\odot$   $\odot$  AUTO-TEST (Automatische Prüfung).
- 3. Drücken Sie  $\boxed{GO}$ , um das Menü zu öffnen.
- 4. Geben Sie den Zugriffscode ein, zum Beispiel  $\lceil \cdot \cdot \rceil \cdot \lceil \cdot \cdot \rceil$  (Werksvorgabe).
- 5. Drücken Sie  $\boxed{GO}$ , um den Zugriffscode zu bestätigen.

Im nächsten Schritt müssen Sie eine dreistellige Prüfungsnummer (von 100 bis 999) eingeben:

- Geben sie eine neue Nummer ein, um eine benutzerdefinierte automatische Prüfung zu erstellen. (Vergeben Sie Nummern von 100 bis 999, bereits vergebene Nummern siehe Tabellen 8 und 9).
- Geben Sie die Nummer einer werkseitig programmierten automatischen Prüfung ein, wenn Sie eine Kopie erstellen und diese Kopie bearbeiten und als neue benutzerdefinierte Prüfung speichern möchten. Werkseitig programmierte Prüfungen siehe Tabellen 8 und 9.
- Geben Sie eine vorhandene Nummer ein, um eine bereits gespeicherte benutzerdefinierte Prüfung zu bearbeiten.

Zum Fortsetzen:

- 6. Geben Sie die Prüfungsnummer ein, zum Beispiel  $\lceil \cdot \rceil \rceil_2 \rceil_3$ .
- 7. Drücken Sie GO, um die Nummer zu bestätigen.
	- Wenn Sie eine werkseitig programmierte Prüfungsnummer eingegeben haben, führen Sie die Schritte 8 und 9 durch, um eine Kopie zu erstellen.
	- Wenn Sie die Nummer einer neuen oder benutzerdefinierten automatischen Prüfung eingegeben haben, gehen Sie zu Schritt 10.
- 8. Geben Sie eine neue Nummer für die Kopie der automatischen Prüfung ein, zum Beispiel  $\boxed{4}$   $\boxed{5}$   $\boxed{6}$ .
- 9. Bestätigen Sie die Nummer der neuen automatischen Prüfung mit  $\boxed{GO}$ .
- 10. Starten Sie die Einrichtung der Prüfung mit  $\overline{\bullet}$ .
- 11. Wählen Sie die zu ändernden Prüfschritte und Prüfparameter mit  $\mathcal{D} \circ \mathcal{D}$  aus. Ändern Sie die Prüfschritte und Prüfparameter über  $\Theta$   $\Theta$ . Eine Liste der Prüfschritte und Prüfparameter ist in Tabelle 7 aufgeführt.
- 12. Drücken Sie nach Fertigstellung der Prüfschritte und Prüfparameter **60**, um den Setup-Bildschirm zu verlassen.
- 13. Speichern Sie die Prüfschritte und Prüfparameter mit  $\Theta$ , oder drücken Sie  $\text{MEM}$  zur nochmaligen Anzeige und Bearbeitung der eingegebenen Prüfschritte/Prüfparameter.
- 14. Geben Sie über  $\odot$  den Beschreibungstext für die automatische Prüfung ein.
- 15. Drücken Sie **GO**, um die Texteingabe zu bestätigen und den automatischen Prüfablauf zu speichern.

#### *Hinweis*

- *Nummern der automatischen Prüfungen finden Sie in den Tabellen 8 und 9.*
- *Von Anwendern erstellte Prüfungen werden in chronologischer Folge gespeichert (nicht in numerischer Folge).*
- *Wird die Texteingabe zu einer eigenen automatischen Prüfung mit abgebrochen, so erscheint ein Standardtext.*

Unter *Automatische Prüfabläufe* auf Seite 30 finden Sie Anweisungen zur Anzeige gespeicherter automatischer Tests.

#### **Tabelle 7. Testparameter**

<span id="page-19-0"></span>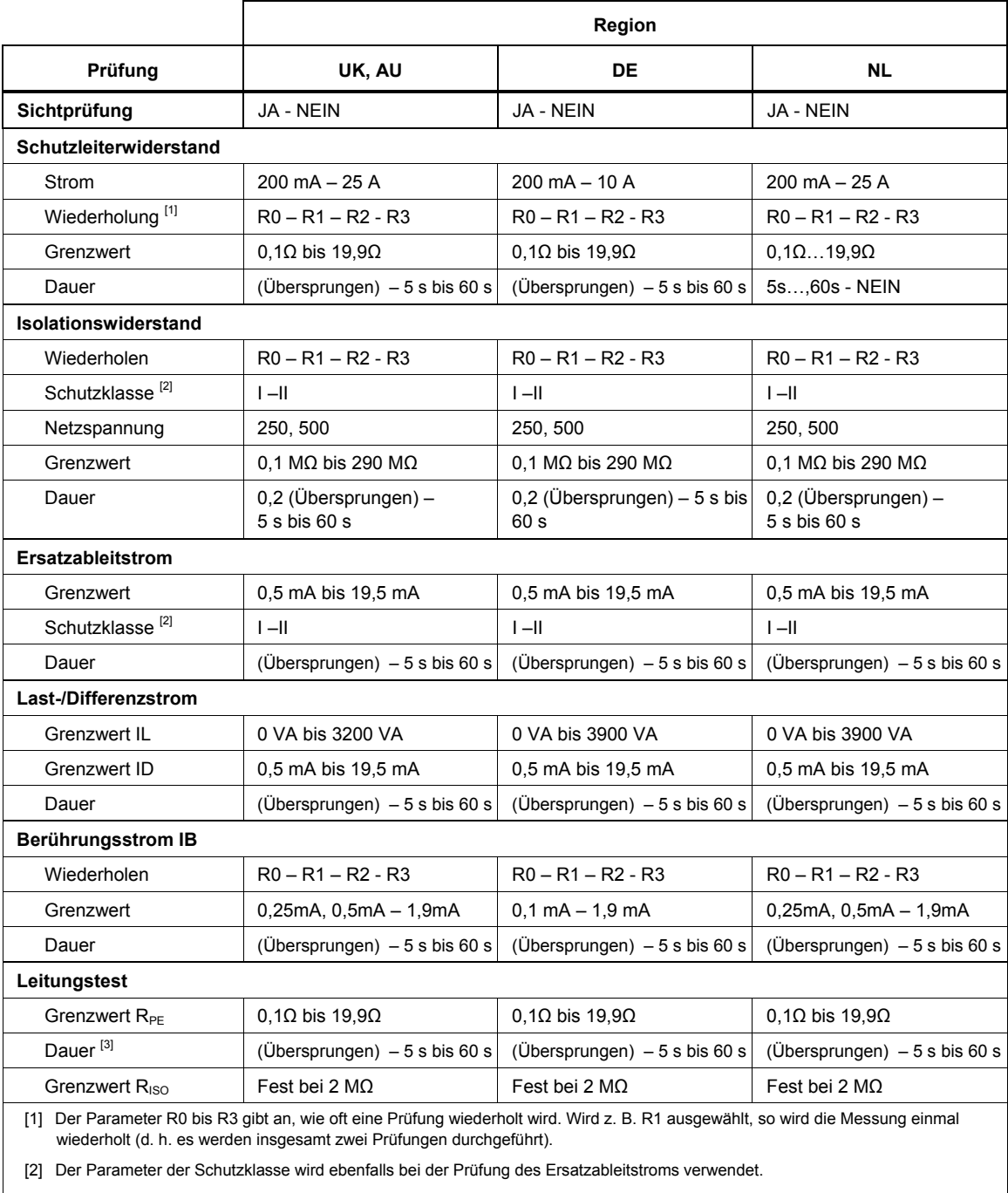

[3] Die Prüfung von Kaltgeräte-/Verlängerungsleitungen kann nur ausgewählt werden, wenn außer der Sichtprüfung keine andere Prüfung ausgewählt wurde.

#### <span id="page-20-0"></span>*Grenzwerte für manuelle Prüfungen*

Zum Einstellen der Grenzwerte für manuelle Prüfungen benötigen Sie Ihren Zugriffscode (werkseitig auf 9999 eingestellt):

- 1. Drücken Sie <sup>ser</sup>, um das Setup-Menü zu öffnen.
- 2. Markieren Sie über  $\odot$   $\odot$  MANUAL LIMITS (Grenzwerte für manuelle Prüfungen).
- 3. Rufen Sie über  $\overline{GO}$  das nächste Menü auf, und folgen Sie den angezeigten Anweisungen.

Zum Zurücksetzen auf die Werkseinstellungen drücken Sie  $\infty$ .

Eine Liste der Prüfschritte und Prüfparameter ist in Tabelle 7 aufgeführt.

#### *Freigabe/Sperrung manueller Prüfungen*

Zur Freigabe/Sperrung manueller Prüfungen benötigen Sie Ihren Zugriffscode (werkseitig eingestellt auf  $\left[\frac{\theta}{\theta} \right] \left[\frac{\theta}{\theta}\right] \left[\frac{\theta}{\theta}\right]$ :

- 1. Drücken Sie  $\left[\begin{array}{c} \sqrt{3} \\ \sqrt{3} \end{array}\right]$  um das Setup-Menü zu öffnen.
- 2. Markieren Sie über  $\odot$   $\odot$  MANUAL TEST LOCK (Sperrung manueller Prüfungen).
- 3. Rufen Sie über  $\overline{GO}$  das nächste Menü auf, und folgen Sie den angezeigten
- Anweisungen.

### *Geräteprüfungen*

Alle Prüfungen können mit einer Netzstromversorgung von 230 V oder 110 V durchgeführt werden, außer der FI-Prüfung, die nur bei 230 V durchführbar ist. Für 110 V (nur UK) ist ein Adapter erforderlich. Die meisten Prüfungen lassen sich mit den automatischen Prüfmodi und den angezeigten Anweisungen durchführen.

Im manuellen Prüfmodus können Sie die Einzelprüfungen beliebig oft durchführen. Dieser Modus ist für Prüflinge gedacht, bei denen sich der Prüfablauf ändern kann, oder wenn bestimmte Einzelprüfungen mehrmals hintereinander wiederholt werden müssen.

#### **Warnung**

#### **Zur Vermeidung von Stromschlag, Brand oder Verletzungen sind folgende Hinweise zu beachten:**

- **Vor dem Beginn der Prüfungen müssen Sie sich mit den Normen DIN VDE 0701-1, "Instandsetzung, Änderung und Prüfung elektrischer Geräte" und DIN VDE 0702, "Wiederholungsprüfungen an elektrischen Geräten" vertraut machen.**
- **Der Prüfling muss bei allen Messungen eingeschaltet sein. Beim Durchführen der Messungen das Gerät nicht berühren, da bei einigen Messungen hohe Spannungen und hohe Ströme auftreten.**
- **Prüfungen der elektrischen Sicherheit an elektrischen Geräten dürfen nur von Elektrofachkräften oder unter ihrer Verantwortung vorgenommen werden.**
- **Es besteht Verletzungsgefahr und die Gefahr von Geräteschäden, wenn Prüfungen mit dem Gerät durchgeführt werden, für die es nicht bestimmt ist, oder wenn Prüfungen in nicht ordnungsgemäßer Reihenfolge durchgeführt werden.**
- **Es ist wichtig, dass Sie die verschiedenen vorgeschriebenen Messungen und deren Durchführung vollständig verstehen.**
- **Der Prüfling muss die Sichtprüfung, die Schutzleiterwiderstandsprüfung (Schutzklasse I) und die Messung des Isolationswiderstands (in dieser Reihenfolge) bestanden haben, bevor weitere Prüfungen durchgeführt werden. Sollte eine dieser Einzelprüfungen Fehler zeigen, müssen alle weiteren Prüfungen eingestellt und die Fehler behoben werden.**
- **Der Prüfling wird während der Funktions- und der Berührungsstromprüfung mit Netzspannung**
- **versorgt d.h. in Betrieb genommen. Dazu muss der Prüfling eingeschaltet werden. Prüflinge mit motorischen Antrieben oder mit Heizungen können unter Umständen eine Gefährdung des Prüfers verursachen (Bedienungsanleitung des Prüflings beachten). Stellen Sie sicher, dass der Prüfling bei Inbetriebnahme kein Gefährdung verursacht!**

#### <span id="page-21-0"></span>*Beenden von Prüfungen*

Drücken Sie (Stop), um eine laufende Prüfung sofort zu beenden, den Tester zu sichern und dann die Standardanzeige anzuzeigen.

#### *Prüfmodi: Einzel- oder Dauermessung*

Sie können manuelle Prüfungen als Einzelmessungen oder als Dauermessungen durchführen. Automatische Prüfungen werden immer als Einzelmessungen durchgeführt.

#### *Einzeltest*

So nehmen Sie eine manuelle Einzelmessung vor:

- 1. Wählen Sie über die Prüfungstasten eine Prüfung aus.
- 2. Drücken Sie **GO** und lassen Sie los, um die Prüfung zu starten.

Der Tester legt die Prüfspannung an, führt eine Messung durch, unterbricht die Prüfspannung und zeigt das Messergebnis in der Anzeige an. Im automatischen Prüfmodus fährt der Tester mit der nächsten Messung fort.

#### *Hinweis*

*Drücken Sie zum Starten der Sichtprüfung .* 

#### *Dauermessung*

So starten Sie eine manuelle Dauermessung:

- 1. Wählen Sie die Prüfung über die Prüfungstasten aus.
- 2. Drücken und halten Sie **60** für 2 Sekunden. Prüfungen mit Netzspannung müssen mit der Taste 
<sup>ves</sup> bestätigt werden.

In diesen Fällen wird die Dauermessung durch Drücken von für >2 Sekunden nach dem Drücken auf **GO** gestartet. Die Dauermessung beginnt, wenn ein langer Signalton ertönt.

Der Tester legt die Prüfspannung an, führt die erste Messung durch und zeigt das erste Ergebnis an. Dann führt der Tester, ohne die Prüfspannung zu unterbrechen, weitere Messungen durch und zeigt die Ergebnisse an. Die maximale Laufzeit beträgt 8 Minuten. Danach wird die Prüfung angehalten.

Um eine Dauermessung zu stoppen, drücken Sie erneut auf die Taste für die ausgewählte Messfunktion oder auf die Taste **60**. Der Tester unterbricht die Prüfspannung und zeigt das letzte Messergebnis in der Anzeige an.

#### *Hinweis*

*Die Prüfung von Kaltgeräte- und Verlängerungsleitungen sowie die FI-Prüfung können nicht als Dauermessung durchgeführt werden.* 

#### *Prüfmodi: Standard- oder Expertenprüfmodus*

Im Standardprüfmodus zeigt der Tester bei der Durchführung der Messung zusätzliche Anweisungen und Informationen an. Ab Werk ist der Standard-Modus voreingestellt.

Im Expertenprüfmodus werden diese Informationen nur eingeschränkt angezeigt. Während der automatischen Prüfungen im Expertenprüfmodus wird die Sichtprüfung als bestanden vorausgesetzt, und der Prüfbildschirm wird nicht angezeigt.

Schutzleiterwiderstandsmessung, Isolationsprüfung und Ersatzableitstromprüfung werden ohne Unterbrechung durchgeführt. Prüfungen mit Netzspannung müssen vor Beginn der Prüfung mit der Taste 
<sup>188</sup> bestätigt werden.

Zur Auswahl des Standard- oder Expertenprüfmodus siehe Seite 10.

#### *Automatischer Prüfmodus*

Der Tester bietet eine Reihe werkseitig programmierter automatischer Prüfabläufe, siehe Tabelle 8 (für Geräte der Schutzklasse I) und Tabelle 9 (für Geräte der Schutzklasse II). Ein automatischer Prüfablauf besteht aus einer Reihe von Einzelprüfungen, die in der angegebenen Reihenfolge durchgeführt werden. Die Grenzwerte für die Prüfungen sind vorgegeben, und als Ergebnis wird ein Symbol für "Prüfung bestanden/nicht bestanden" angezeigt.

<span id="page-22-0"></span>Weitere Informationen zur Erstellung neuer automatischer Prüfungen finden Sie auf Seite 10. Automatische Prüfabläufe sind nur nach der Kompensation der Messleitung bei Schutzleiterwiderstandsmessung möglich, siehe Seite 7. Wird eine Einzelprüfung während eines automatischen Prüfablaufs nicht bestanden, können keine weiteren Einzelprüfungen durchgeführt werden. Sie können einen automatischen Prüfablauf im Standard- oder Expertenmodus durchführen.

Drücken Sie zum Starten einer automatischen Prüfung **AUTO**, um den automatischen Prüfmodus auszuwählen, und befolgen Sie die angezeigten Anweisungen. Weitere Informationen zu den einzelnen Prüfungen finden Sie unter *Prüfungsbeschreibungen* . Nach Abschluss der automatischen Prüfungen wird entweder "Bestanden" (V) oder "Nicht bestanden" (X) angezeigt. Sie können die Ergebnisse vor dem Speichern überprüfen.

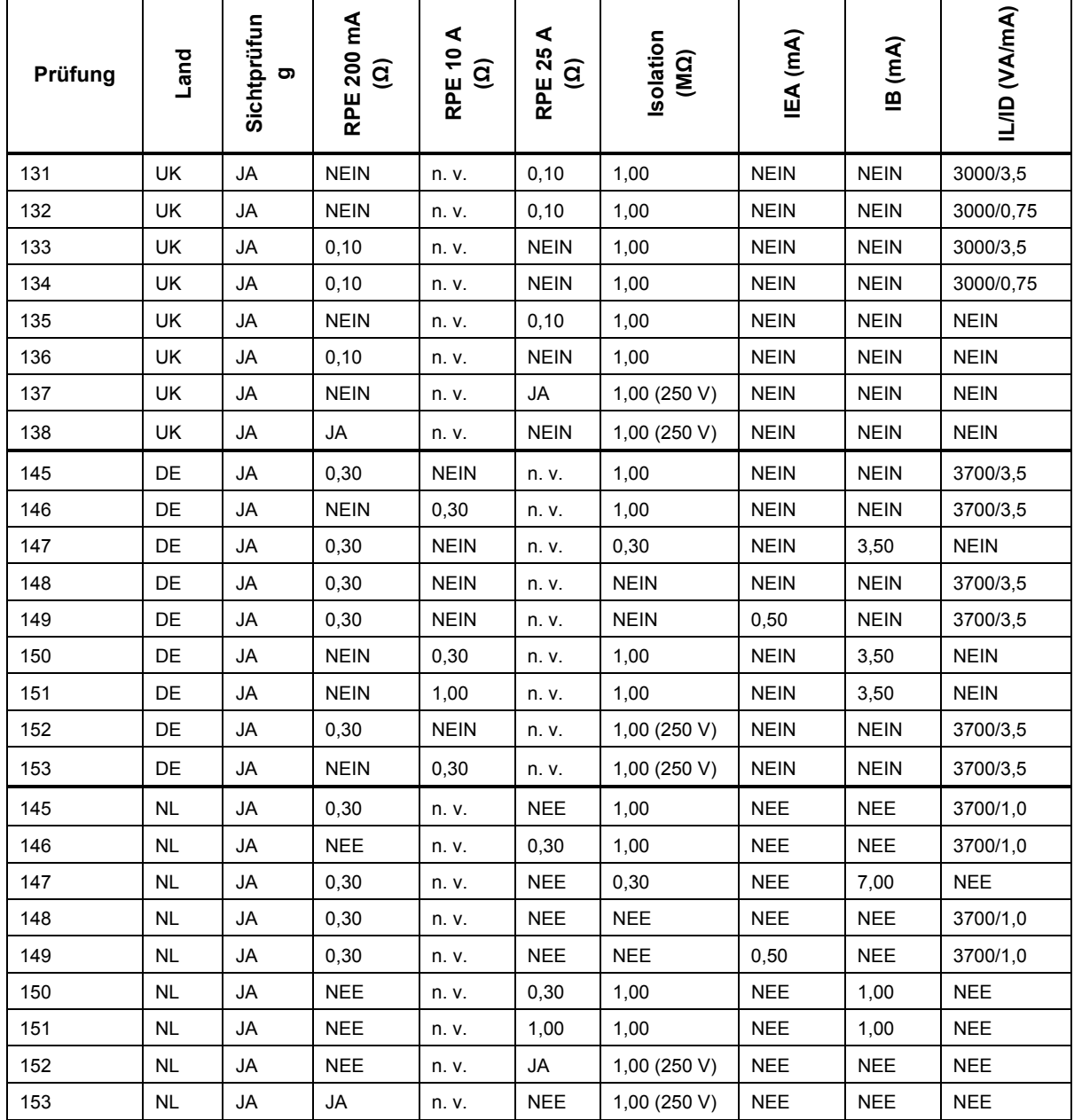

**Tabelle 8. Werkseitig programmierte automatische Prüfabläufe für Geräte der Schutzklasse I** 

<span id="page-23-0"></span>

| <b>Test</b> | Land | Sichtprüfung | $\mathbf{A}$<br>200<br>ପ୍ରି<br>RPE | g<br>10A<br>RPE | g<br>$\blacktriangleleft$<br>25<br>RPE | Isolation (MQ) | IEA (mA)    | $\widetilde{\epsilon}$<br>$\mathbf{a}$ | (VA/mA)<br>$\overline{\mathbf{z}}$ |
|-------------|------|--------------|------------------------------------|-----------------|----------------------------------------|----------------|-------------|----------------------------------------|------------------------------------|
| 181         | AU   | JA           | <b>NEIN</b>                        | n. v.           | 1,00                                   | 1,00           | <b>NEIN</b> | <b>NEIN</b>                            | 3000/5,0                           |
| 182         | AU   | <b>JA</b>    | <b>NEIN</b>                        | n. v.           | 1,00                                   | <b>NEIN</b>    | <b>NEIN</b> | <b>NEIN</b>                            | 3000/5,0                           |
| 183         | AU   | <b>JA</b>    | 1,00                               | n. v.           | <b>NEIN</b>                            | 1,00           | <b>NEIN</b> | <b>NEIN</b>                            | 3000/5,0                           |
| 184         | AU   | JA           | 0, 10                              | n. v.           | <b>NEIN</b>                            | <b>NEIN</b>    | <b>NEIN</b> | <b>NEIN</b>                            | 3000/5,0                           |
| 185         | AU   | <b>JA</b>    | <b>NEIN</b>                        | n. v.           | 1,00                                   | 1,00           | <b>NEIN</b> | <b>NEIN</b>                            | <b>NEIN</b>                        |
| 186         | AU   | <b>JA</b>    | 1,00                               | n. v.           | <b>NEIN</b>                            | 1,00           | <b>NEIN</b> | <b>NEIN</b>                            | <b>NEIN</b>                        |
| 187         | AU   | JA           | <b>NEIN</b>                        | n. v.           | <b>NEIN</b>                            | 1,00 (250 V)   | <b>NEIN</b> | <b>NEIN</b>                            | <b>NEIN</b>                        |
| 188         | AU   | JA           | JA                                 | n. v.           | JA                                     | 1,00 (250 V)   | <b>NEIN</b> | <b>NEIN</b>                            | <b>NEIN</b>                        |

**Tabelle 8. Ab Werk vorgegebene automatische Prüfabläufe für Geräte der Schutzklasse I (Forts.)** 

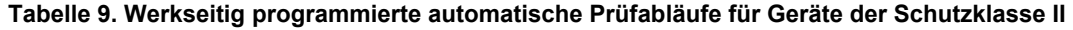

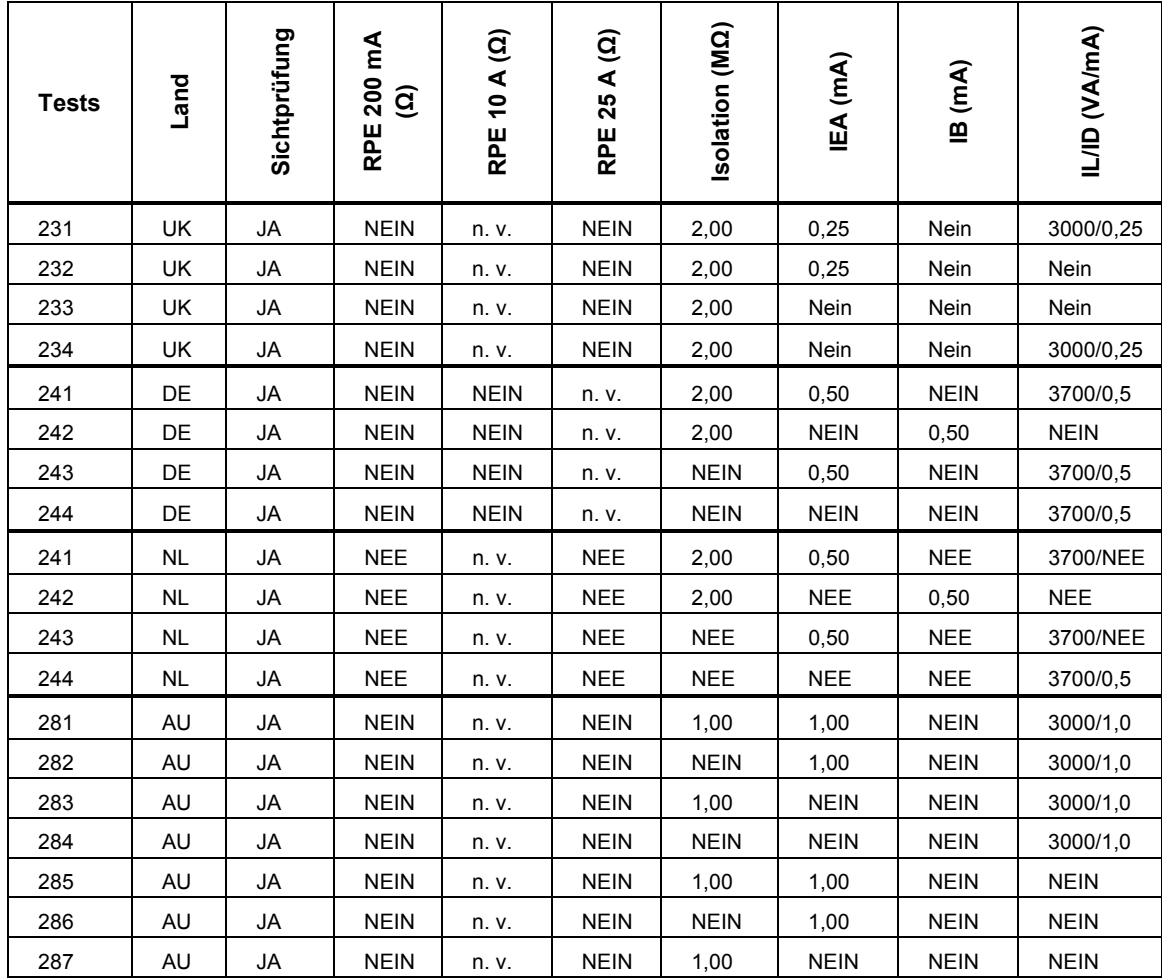

*Hinweis* 

*Prüfungsnummern 139 bis 142 und 235 bis 240 sind für zukünftige werkseitig programmierte Prüfungen reserviert.* 

#### <span id="page-24-0"></span>*Manuelle Prüfungen*

Zum Sperren/ Freigeben manueller Prüfungen siehe Seite 13.

#### **Warnung**

**Um die Gefahr von Stromschlägen sowie Brand- und Verletzungsgefahr zu vermeiden, führen Sie die Messung des Berührungsstromes sowie diese Messung des Last-/Schutzleiterstromes NIE durch, ohne vorher eine Sichtprüfung, gefolgt von einer Prüfung des Schutzleiterwiderstands (bei Geräten der Schutzklasse I) und einer Messung des Isolationswiderstands vorgenommen zu haben. Diese Prüfungen müssen bestanden sein, bevor Sie diese Messung durchführen.** 

Tabelle 10 zeigt die ab Werk vorgegebene Grenzwerte für manuelle Prüfungen.

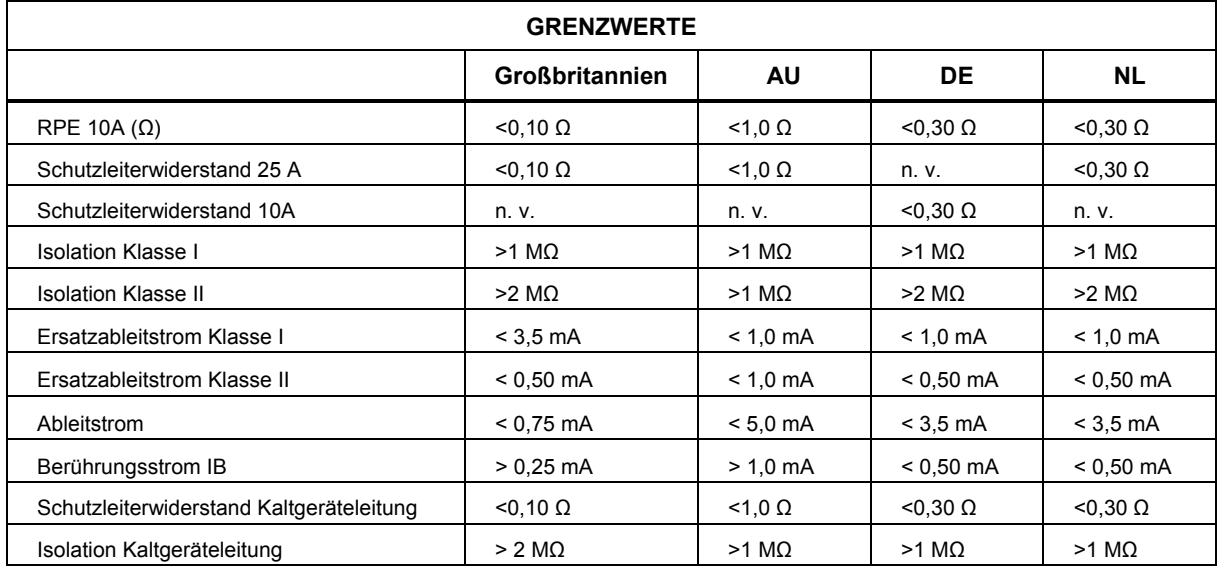

**Tabelle 10. Werkseitig voreingestellte Grenzwerte für manuelle Prüfungen** 

Um die Grenzwerte zu ändern, beachten Sie Seite 13.

Wurde der Widerstand der Messleitung nicht kompensiert, sind die Schutzleiterprüfungen gesperrt, siehe Seite 7.

Sie können manuelle Prüfungen im Standard- oder Expertenmodus durchführen. Weitere Informationen finden Sie unter *Standard- oder Expertenprüfmodus* auf Seite 10 und *Prüfmodi: Standard- oder Expertenprüfmodus* auf Seite 14.

Durchführung einer manuellen Prüfung:

- 1. Wählen Sie die gewünschte Prüfungstaste aus. Folgen Sie den Anweisung auf der Anzeige.
- 2. Für eine Einzelmessung drücken Sie die Taste **GO** und lassen Sie sie los.
- 3. Drücken und halten Sie für eine Dauermessung Taste **GO** länger als 2 Sekunden gedrückt (gilt nicht für Sichtprüfung und Kaltgeräteleitungsprüfung). Prüfungen mit Netzspannung müssen mit der Taste 
<sup>ves</sup> bestätigt werden. In diesen Fällen wird die Dauermessung durch Drücken von  $\sqrt{1}$  für >2 Sekunden nach dem Drücken auf  $\boxed{GO}$ gestartet. Die Dauermessung beginnt, wenn ein langer Signalton ertönt.

Um eine Dauermessung zu stoppen, drücken Sie erneut auf die Taste für die ausgewählte Messfunktion oder auf die Taste **GO**.

Weitere Informationen zu den einzelnen Messungen finden Sie auf Seite 18.

Nach Durchführung der Prüfung können Sie das Ergebnis speichern (siehe *Messergebnisse speichern* auf Seite 28).

# <span id="page-25-0"></span>*Prüfungsbeschreibungen*

Alle Prüfungen können mit einer Netzstromversorgung von 230 V oder 110 V durchgeführt werden, außer der FI-Prüfung, die nur bei 230 V durchführbar ist. Für Prüfungen mit einer Netzstromversorgung von 110 V ist das 110-V-Adapter-Set erforderlich. Dieses Set enthält einen Adapter für die Stromversorgung des Testers und den Anschluss an den 110-V-Steckverbinder am Bedienfeld.

#### *Hinweis*

*Prüfungen bei 110 V sind nur verfügbar, wenn der Tester mit 110 V Netzstrom versorgt wird. Bei Verwendung des 110-V-Bedienfeld-Adapters müssen alle Verbindungen am 230-V-Prüfanschluss getrennt werden.* 

#### *Sichtprüfung*

Vor dem Beginn der elektrischen Messungen müssen Sie eine Sichtprüfung des Prüflings durchführen. Überprüfen Sie den Prüfling auf:

- Zustand der Anschlussleitungen, d. h. keine Einschnitte, Risse oder Schäden an der Isolierung, Befestigung, Zugentlastung, Knickschutz
- Zustand des Netzsteckers, keine Anzeichen für Beschädigung oder Überhitzung sowie korrekte Sicherung
- Anzeichen für Beschädigungen, Netz- oder Steuerschalter lassen sich ein- und ausschalten
- Anzeichen für Beschädigungen oder Überhitzung an den Steckdosen

*Hinweis* 

*Eine bestandene Sichtprüfung muss mit* <sup>[TES]</sup> *oder* "*Y*" *auf der Tastatur bestätigt werden.* 

#### *Messung des Schutzleiterwiderstandes (R<sub>PE</sub>)*

Die Messung prüft den Widerstand zwischen dem Schutzleiterkontakt des Netzanschlusssteckers und den berührbaren Metallteilen des Prüflings. Die Messung ist nur bei Geräten der Schutzklasse I anwendbar. Es gibt zwei Strom-Messbereiche für die Messung des Schutzleiterwiderstandes:

- $\bullet$  200 mA
- $\bullet$  10 A (DE) oder 25 A (UK, NL, AU)

Anmerkungen:

- Vor der Messung des Schutzleiterwiderstands müssen Sie die Messleitung kompensieren, siehe Seite 7.
- Für bestimmte Prüflinge sollten Sie einen Prüfstrom von 200 mA verwenden. Beachten Sie dazu bitte die entsprechenden Normen und Prüfvorschriften der Geräte.
- Verbinden Sie den Prüfling und die Messleitung für die Schutzleiterwiderstandsmessung wie auf der Anzeige dargestellt. Befestigen Sie die Krokodilklemme an einem freiliegenden leitfähigen Teil am Prüfling, siehe Abbildung 2.
- Verwenden Sie die Prüfsonde nicht für Messungen des Schutzleiterwiderstandes >10 A. Die Sonde ist nur für 10 A zugelassen.
- Um gebrochene Leiter oder qualitativ schlechte Stellen zu finden, ist während der Messung die Anschlussleitung abschnittsweise über die gesamte Länge zu bewegen.
- Eine Dauermessung des Schutzleiterwiderstandes mit hohem Prüfstrom wird regelmäßig auf 200 mA umgeschaltet, um eine Überhitzung des Testers zu vermeiden.

<span id="page-26-0"></span>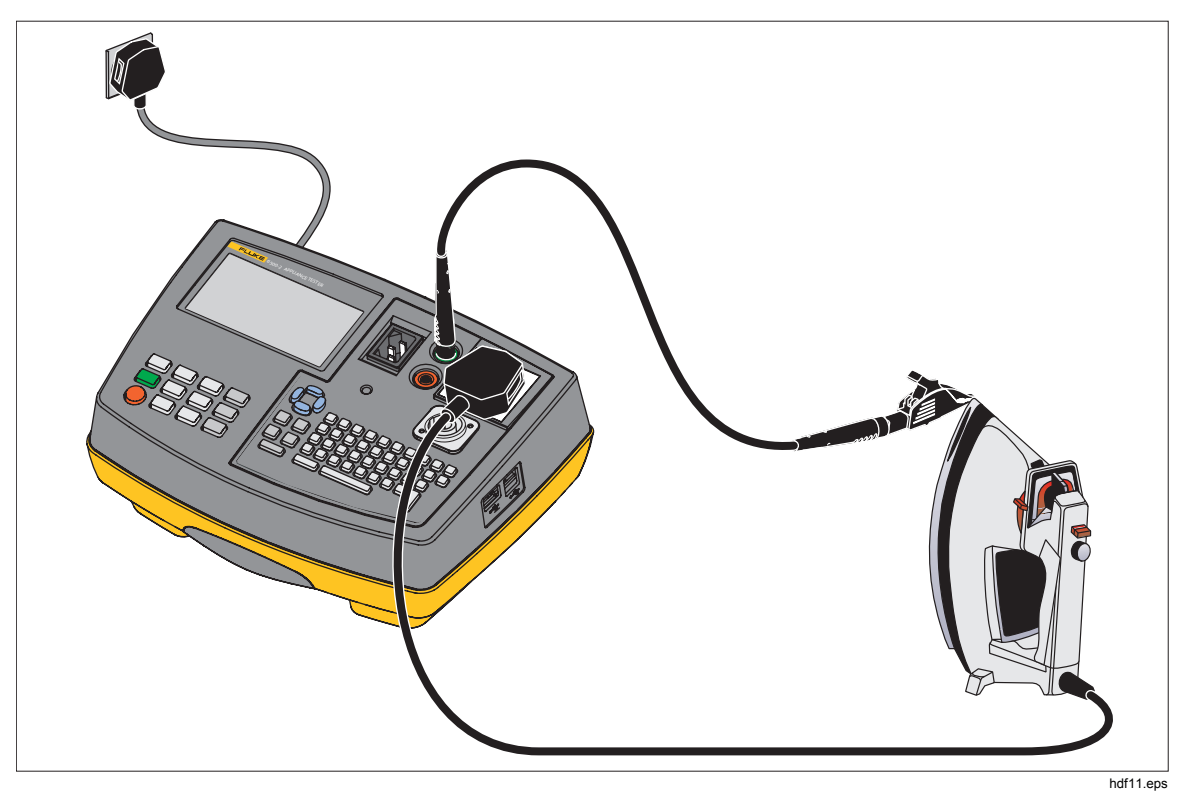

**Abbildung 2. Anschlüsse für die Messung des Schutzleiterwiderstandes**  *Hinweis* 

*Falls eine Messung des Schutzleiterwiderstandes während einer automatischen Prüfung fehlschlägt, kann der Grenzwert für bestanden/nicht bestanden neu berechnet werden. Drücken Sie und geben Sie Länge und Querschnitt des Netzanschlusskabels ein.* 

*Messung des Isolationswiderstands (R<sub>ISO</sub>)* 

# AA Warnung

**Zur Vermeidung von Stromschlag, Brand oder Verletzungen sind folgende Hinweise zu beachten:** 

- **Die Prüfspannung kann 500 V DC betragen. Berühren Sie während der Messung nicht den Prüfling! Bei fehlerhaften Prüflingen können Metallteile des Prüflings unter Spannung stehen!**
- **Vergewissern Sie sich, dass die Messung abgeschlossen ist, bevor Sie die Anschlussleitungen des Prüflings entfernen, um sicherzustellen, dass alle Kapazitäten entladen worden sind.**
- **Die Messung des Isolationswiderstands darf bei Prüflingen, welche die Sichtprüfung und die Schutzleiterwiderstandsprüfung nicht bestanden haben, nicht durchgeführt werden.**

<span id="page-27-0"></span>Die Messung des Isolationswiderstands kann mit 250 V oder 500 V durchgeführt werden. Stellen Sie nach Auswahl einer Messung des Isolationswiderstands über das Tastenfeld mit  $\Theta$  und  $\Theta$  entweder 250 V oder 500 V ein. Es erfolgt eine Prüfung des Isolationswiderstands zwischen:

• dem Schutzleiteranschluss des Netzsteckers (bei Prüflingen der SK I) oder

• der Sonde (Riso), die mit leitfähigen Teilen des Prüflings verbunden werden muss (bei Prüflingen der SK II), und den Anschlüssen L und N des Prüflings (für diese Messung werden die Anschlüsse innerhalb der Prüf- /Netzsteckdose des Testers miteinander verbunden).

Die Messung des Isolationswiderstands wird gesperrt, wenn der Tester vor Beginn der Messung eine Spannung > 30 Veff an den Messanschlüssen feststellt.

#### *Hinweis*

*Die Isolationsprüfung kann u. U. nicht für alle Arten von Geräten durchgeführt werden. Für diese Prüflinge müssen Messungen des Berührungs- oder Schutzleiterstroms durchgeführt werden. Beachten Sie die entsprechenden Normen und Sicherheitshinweise zur sicheren Durchführung dieser Prüfungen.* 

#### Anmerkungen:

- Verbinden Sie den Prüfling und die Prüfsonde wie in der Anzeige dargestellt, siehe Abbildung 3 und Abbildung 4.
- Für Prüflinge der Schutzklasse I wird keine Sonde benötigt.
- Bei Prüflingen der Schutzklasse II verbinden Sie die Sonde (Riso) mit einem berührbaren Metallteilen des Prüflings. Führen Sie die Prüfung an allen berührbaren Metallteilen des Prüflings durch.

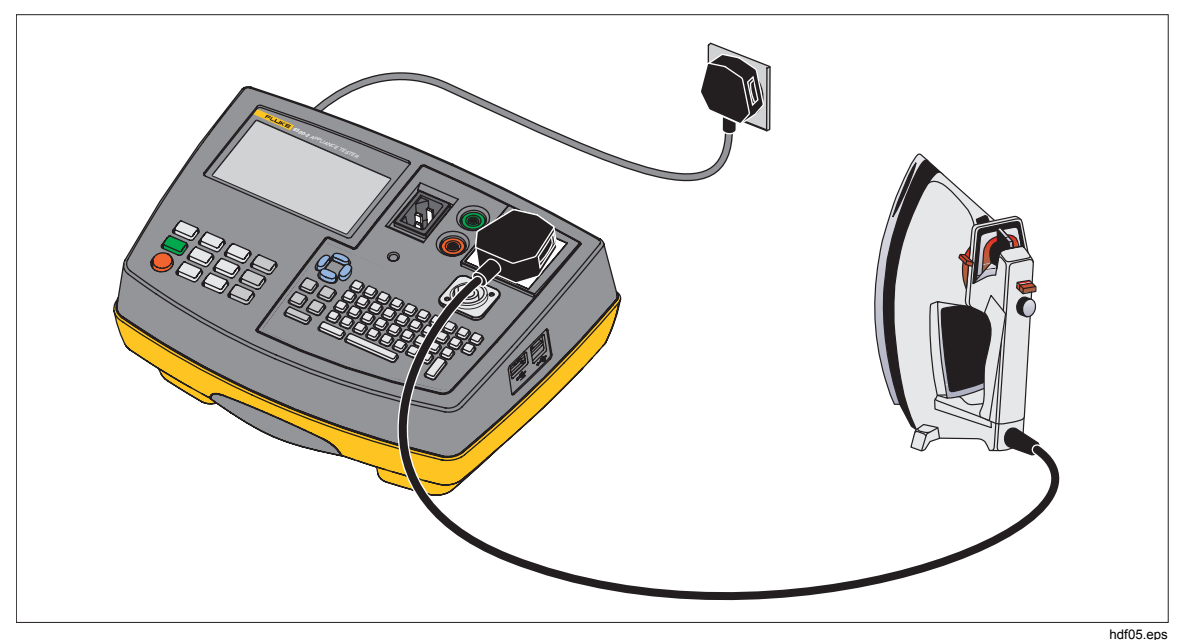

**Abbildung 3. Prüfanschlüsse für Isolationswiderstand Klasse I** 

<span id="page-28-0"></span>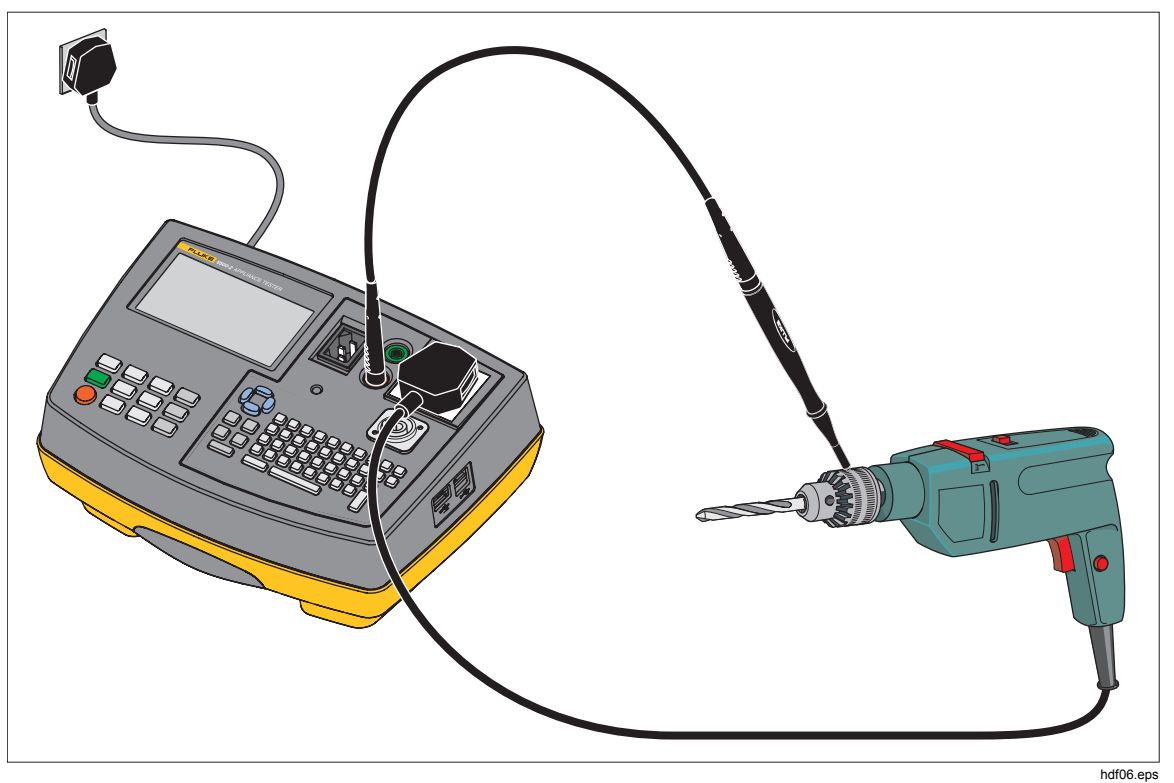

**Abbildung 4. Prüfanschlüsse für Isolationswiderstand Klasse II** 

#### *Messung des Ersatzableitstromes (IEA)*

Die Prüfung misst den Ableitstrom zwischen:

• dem Schutzleiteranschluss des Netzsteckers (bei Prüflingen der SK I)

oder

• der Sonde (Riso), die mit leitfähigen Teilen des Prüflings verbunden werden muss (bei Prüflingen der SK II) und den Anschlüssen L und N des Prüflings (für diese Messung werden die Anschlüsse innerhalb der Prüf- /Netzsteckdose des Testers miteinander verbunden). Beachten Sie die Normen und Prüfvorschriften zur sicheren Durchführung dieser Prüfung.

Anmerkungen:

- Verbinden Sie den Prüfling und die Prüfsonde wie in der Anzeige dargestellt, siehe Abbildung 5 und Abbildung 6.
- Für Prüflinge der Schutzklasse I wird keine Prüfsonde benötigt.
- Bei Prüflingen der Schutzklasse II verbinden Sie die Sonde mit berührbaren Metallteilen des Prüflings. Führen Sie die Prüfung an allen berührbaren Metallteilen des Prüflings durch.

<span id="page-29-0"></span>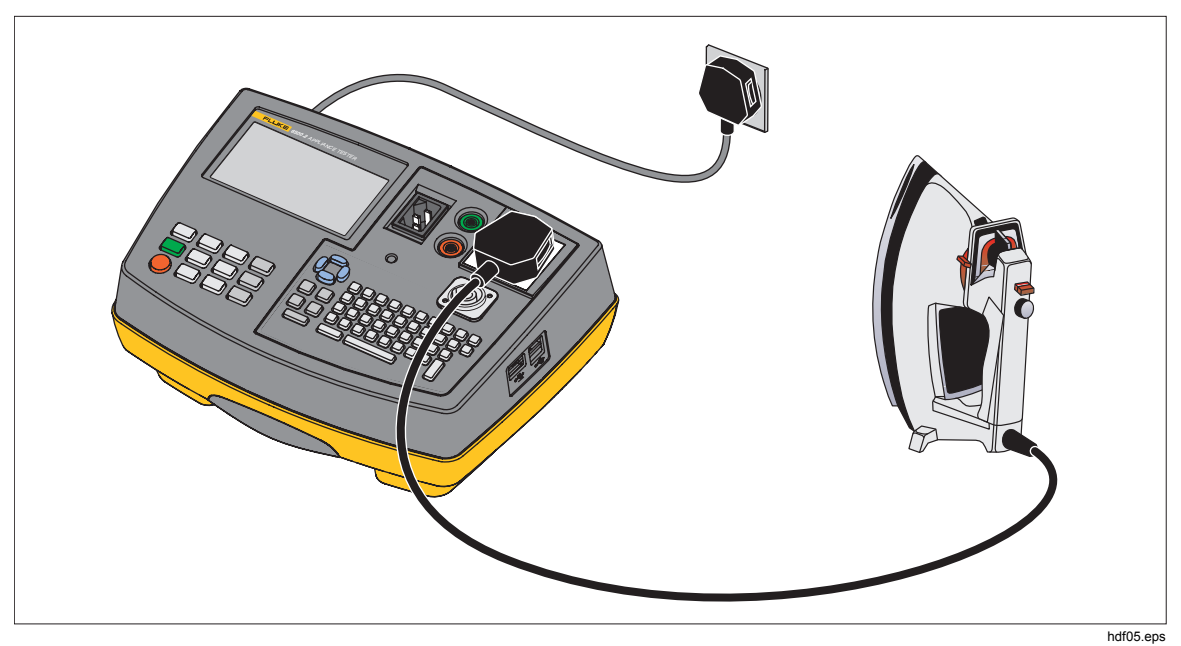

**Abbildung 5. Prüfanschlüsse für die Ersatzableitstromprüfung Klasse I** 

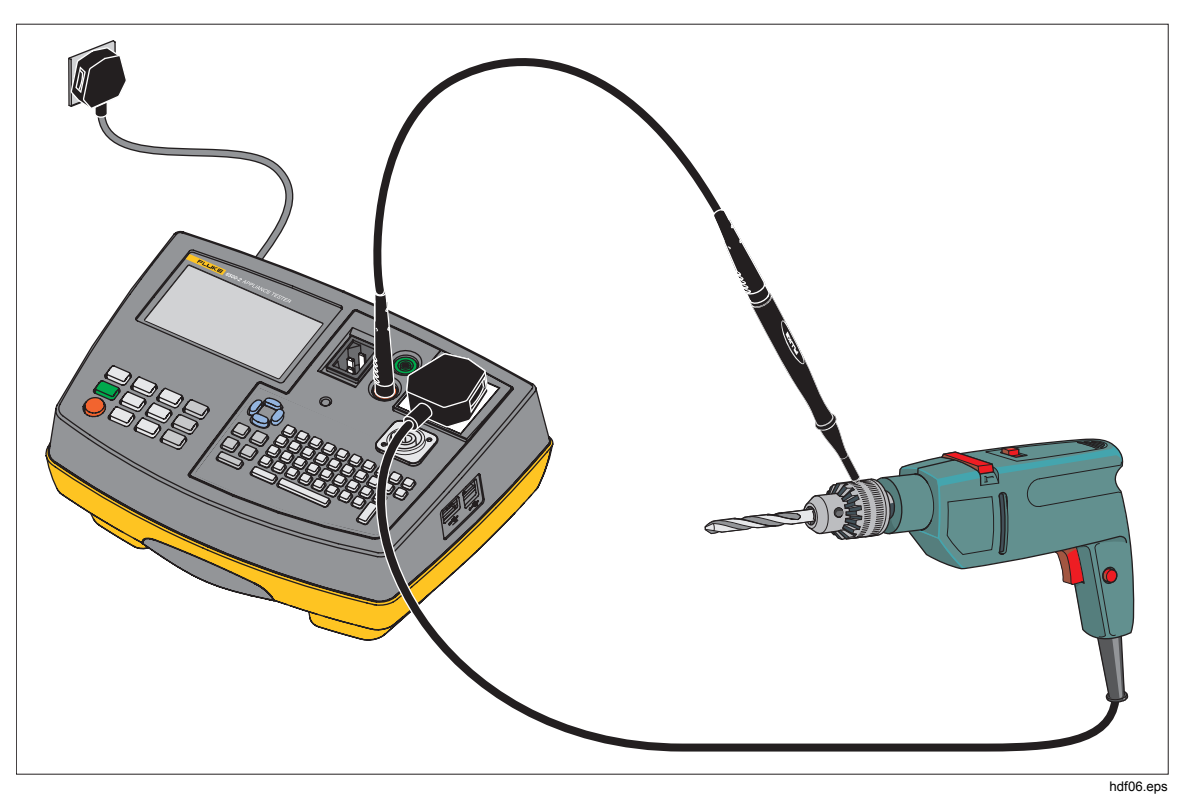

**Abbildung 6. Prüfanschlüsse für die Ersatzableitstromprüfung Klasse II** 

#### <span id="page-30-0"></span>*Messung des Berührungsstromes (IB)*

### **AA** Warnung

**Um die Gefahr von Stromschlägen sowie Brand- und Verletzungsgefahr zu vermeiden, führen Sie die Messung des Berührungsstromes NIE durch, ohne vorher eine Sichtprüfung, gefolgt von einer Prüfung des Schutzleiterwiderstands (bei Geräten der Schutzklasse I) und einer Prüfung des Isolationswiderstands vorgenommen zu haben. Diese Prüfungen müssen zuvor bestanden sein, bevor Sie diese Messung durchführen.** 

**Der Prüfling muss bei nicht polarisierten Steckdosen/Steckern in beiden Polaritäten der Netzversorgung geprüft werden.** 

#### **Vorsicht**

**Prüfung unter Spannung. Der Prüfling wird während dieser Prüfung mit Netzspannung versorgt d.h. in Betrieb genommen. Dazu muss der Prüfling eingeschaltet werden. Prüflinge mit motorischen Antrieben oder mit Heizungen können unter Umständen eine Gefährdung des Prüfers verursachen (Bedienungsanleitung des Prüflings beachten). Stellen Sie sicher, dass der Prüfling bei Inbetriebnahme keine Gefährdung verursacht!**

Die Messung des Berührungsstromes besteht aus:

- Einer Vorprüfung der L-N Verbindung innerhalb des Prüflings .
- Einer Ableitstrommessung, bei der über die Prüfsonde ein Widerstand von ca. 2 k $\Omega$ zwischen Erde und berührbaren leitfähigen Teilen des Prüflings angeschlossen wird. Die Messung wird nach dem direktem Messverfahren durchgeführt.

Verbinden Sie den Prüfling und die Sonde (Riso) wie in der LC-Anzeige dargestellt (siehe Abbildung 7) und verbinden Sie die Sonde:

- bei Prüflingen der Schutzklasse II mit allen berührbaren leitfähigen Teilen
- bei Prüflingen der Schutzklasse I mit allen berührbaren leitfähigen Teilen, die nicht mit dem Schutzleiter verbunden sind.

<span id="page-31-0"></span>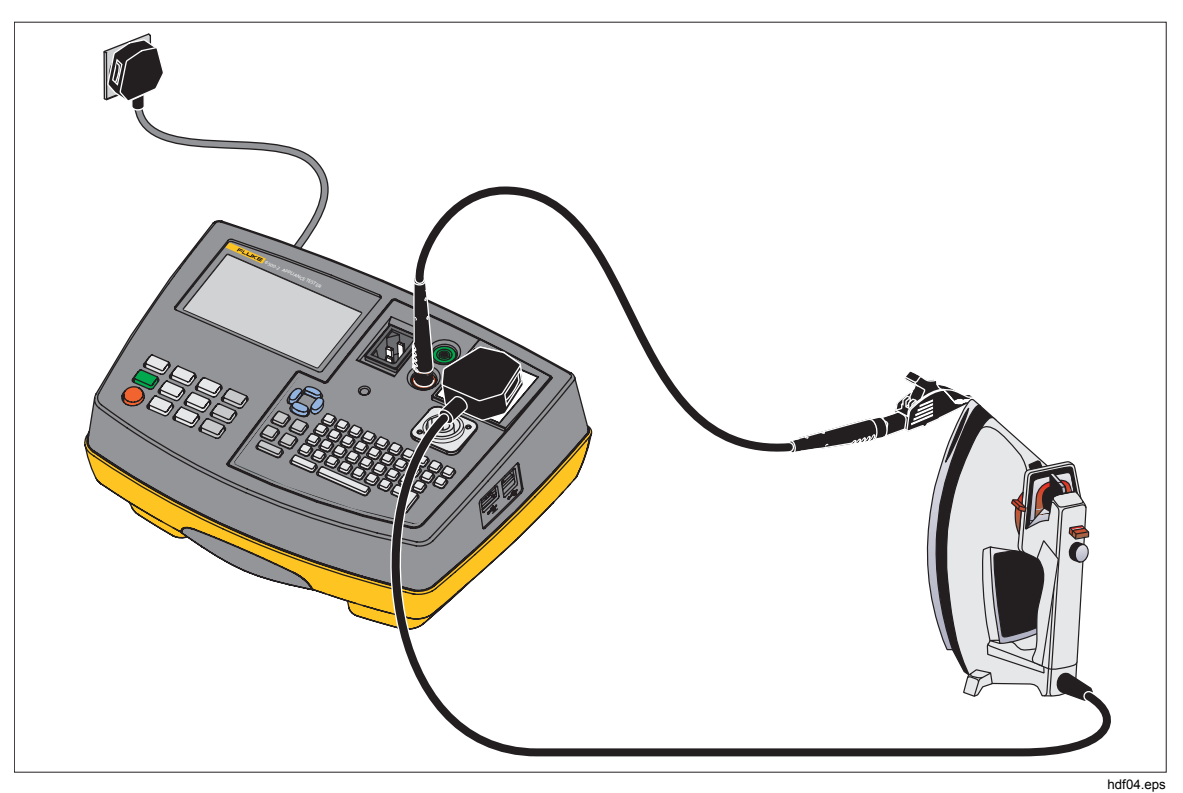

**Abbildung 7. Prüfanschlüsse für die Messung des Berührungsstroms** 

Prüfungen unter Spannung müssen mit 
<sup>ves</sup> bestätigt werden. Der Tester fragt beim Drücken von GO noch einmal nach.

#### **L-N Vorprüfung**

Die Vorprüfung überprüft den Durchgang der Zuleitung durch Anlegen einer Prüfspannung an die L- und N-Anschlüsse des Prüflings.

Wurde die Vorprüfung nicht bestanden, erscheint eine selbsterklärende Meldung in der LC-Anzeige.

Eine nicht bestandene L-N Vorprüfung kann darauf hinweisen, dass bei den L-N Leitern der Zuleitung oder im Prüfling eine Unterbrechung vorliegt. In diesem Fall drücken Sie  $\overline{\text{MEM}}$ , um das Ergebnis "nicht bestanden" zu speichern.

Die L-N Vorprüfung kann auch "nicht bestanden" sein, weil der Prüfling nicht eingeschaltet wurde. In diesem Fall schalten Sie den Prüfling ein und wiederholen die Prüfung.

Bei Prüflingen mit sehr niedriger Leistungsaufnahme oder Prüflingen mit elektronisch gesteuerten Ein-/Aus-Schaltern oder Induktivitäten kann die Vorprüfung eventuell nicht durchgeführt werden.

So prüfen Sie diese Prüflinge:

- 1. Drücken Sie GO, um die Prüfung fortzusetzen.
- 2. Weisen Sie der L-N Vorprüfung ein "Bestanden" zu.

#### *Hinweis*

*Bei Messungen an defekten Prüflingen kann ein vorgeschalteter Fehlerstromschutzschalter auslösen.* 

#### <span id="page-32-0"></span>*Messung des Last-/Ableitstroms (IL I∆ )*

#### **Warnung**

**Führen Sie diese Messung NIE durch, ohne vorher eine Sichtprüfung, gefolgt von einer Prüfung des Schutzleiterwiderstandes (bei Geräten der Schutzklasse I) und einer Prüfung des Isolationswiderstandes durchgeführt zu haben. Diese Prüfungen müssen bestanden sein, bevor Sie diese Messung durchführen.** 

**Der Prüfling muss bei nicht polarisierten Steckdosen/Steckern in beiden Polaritäten der Netzversorgung geprüft werden.** 

### **Vorsicht**

**Prüfung unter Spannung. Der Prüfling wird während dieser Prüfung mit Netzspannung versorgt d.h. in Betrieb genommen. Dazu muss der Prüfling eingeschaltet werden. Prüflinge mit motorischen Antrieben oder mit Heizungen können unter Umständen eine Gefährdung des Prüfers verursachen (Bedienungsanleitung des Prüflings beachten). Stellen Sie sicher, dass der Prüfling bei Inbetriebnahme keine Gefährdung verursacht!** 

Die Messung des Last-/Erdschlussstroms besteht aus:

- Vorprüfung der L-N Verbindung innerhalb des Prüflings
- Messungen des Laststroms und der Leistungsaufnahme des Prüflings mit Netzspannung am Prüfling.
- Messung des Erdschlussstroms (nach dem Differenzverfahren) mit Netzspannung am Prüfling.

Die Messungen werden innerhalb eines Prüfablaufs durchgeführt.

Verbinden Sie das Gerät wie in der Anzeige dargestellt (siehe Abbildung 8)

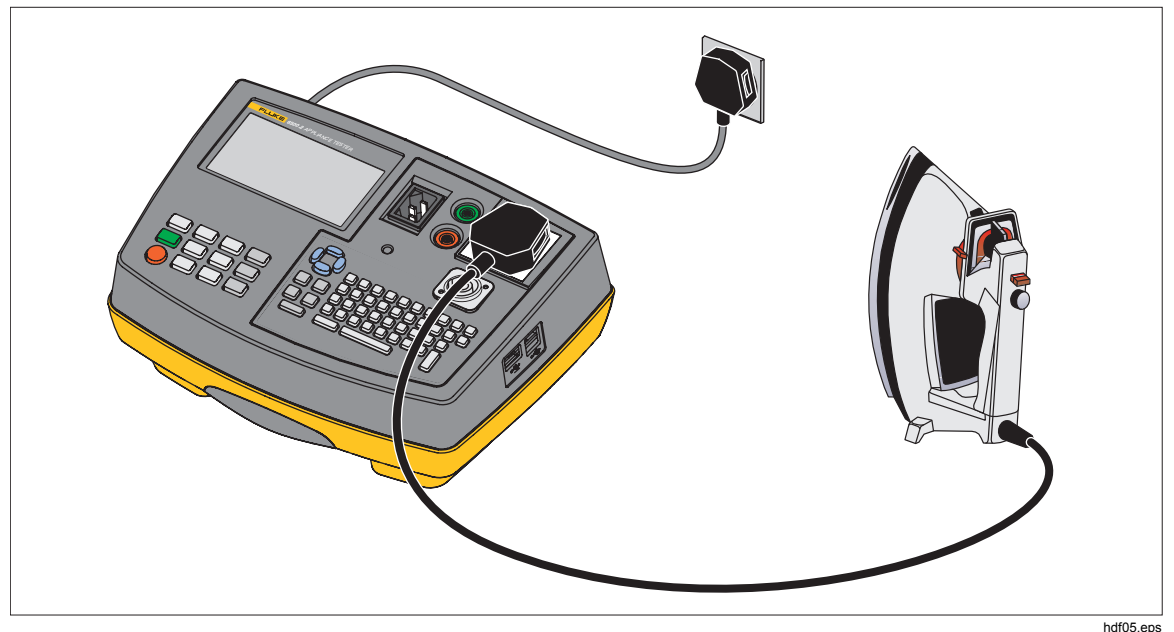

**Abbildung 8. Prüfanschlüsse zur Messung des Last/Ableitstroms** 

Prüfungen unter Spannung müssen mit 
<sub>res</sub> bestätigt werden. Der Tester fragt beim Drücken von GO noch einmal nach.

#### <span id="page-33-0"></span>**L-N Vorprüfung**

Die Vorprüfung überprüft den Durchgang der Zuleitung durch Anlegen einer Prüfspannung an die L- und N-Anschlüsse des Prüflings.

Wurde die Vorprüfung nicht bestanden, dann erscheint eine selbsterklärende Meldung in der LC-Anzeige.

Eine nicht bestandene L-N Vorprüfung kann darauf hinweisen, dass bei den L-N Leitern der Zuleitung oder im Prüfling eine Unterbrechung vorliegt. In diesem Fall drücken Sie MEM, um das Ergebnis "nicht bestanden" zu speichern.

Die L-N Vorprüfung kann auch 'nicht bestanden' sein, weil der Prüfling nicht eingeschaltet ist. In diesem Fall schalten Sie den Prüfling ein und wiederholen die Prüfung.

Bei Prüflingen mit sehr niedriger Leistungsaufnahme oder Prüflingen mit elektronisch gesteuerten Ein-/Aus-Schaltern oder Induktivitäten kann die Vorprüfung eventuell nicht durchgeführt werden.

So können Sie diese Prüflinge prüfen:

- 1. Drücken Sie GO, um mit der Prüfung fortzufahren.
- 2. Weisen Sie der L-N Vorprüfung ein "Bestanden" zu.

#### *Hinweis*

*Bei Messungen an defekten Prüflingen kann ein vorgeschalteter Fehlerstromschutzschalter auslösen.* 

#### *FI-Prüfung*

Bei der FI-Prüfung wird die Auslösezeit von Allzweck-Wechselstrom-FI-Modulen gemessen. Diese Module haben einen Bemessungs-Ansprechfehlerstrom von 30 mA. Für den Test wird eine sinusförmige Signalform bei 230 V Netzspannung verwendet. FI-Prüfungen sind bei 110 V Netzspannung nicht zulässig. Prüfungen bei 50 %, 100 % und 500 % des Bemessungsfehlerstroms können manuell oder über eine automatische Prüfung durchgeführt werden. Die gleichen Prüfungen sind auch bei 0 ° und 180 ° Phase möglich.

Durchführung der FI-Prüfung:

- 1. Schließen Sie das FI-Modul an den 230-V-Prüfanschluss an.
- 2. Schließen Sie den Ausgang des FI-Moduls an den IEC-Steckverbinder mit der IEC-Leitung an. Siehe Abbildung 9.

#### *Hinweis*

*Stellen Sie sicher, dass die IEC-Leitung vor dieser Prüfung die Prüfung von Kaltgeräte- und Verlängerungsleitungen bestanden hat.* 

- 3. Wählen Sie die Prüftaste  $\frac{[OAD]}{LEAK}$  und dann FI aus.
- 4. Wählen Sie über  $\langle \hat{\theta} | \hat{\theta} \rangle$  die automatische FI-Prüfung oder einzelne manuelle Prüfungen aus.
- 5. Drücken Sie  $\boxed{GO}$ , um die Prüfung zu starten.

#### *Hinweis*

*Bei Prüfungen mit 50 % des Bemessungsfehlerstroms (15 mA) sollte der FI-Schutzschalter nicht ausgelöst werden. Bei Prüfungen mit 100 % (30 mA) und 500 % (150 mA) sollte der FI-Schutzschalter ausgelöst werden. Wenn bei einer Prüfung der FI-Schutzschalter ausgelöst wird, erscheint eine Meldung auf der Anzeige, dass der FI zurückgesetzt werden muss.* 

<span id="page-34-0"></span>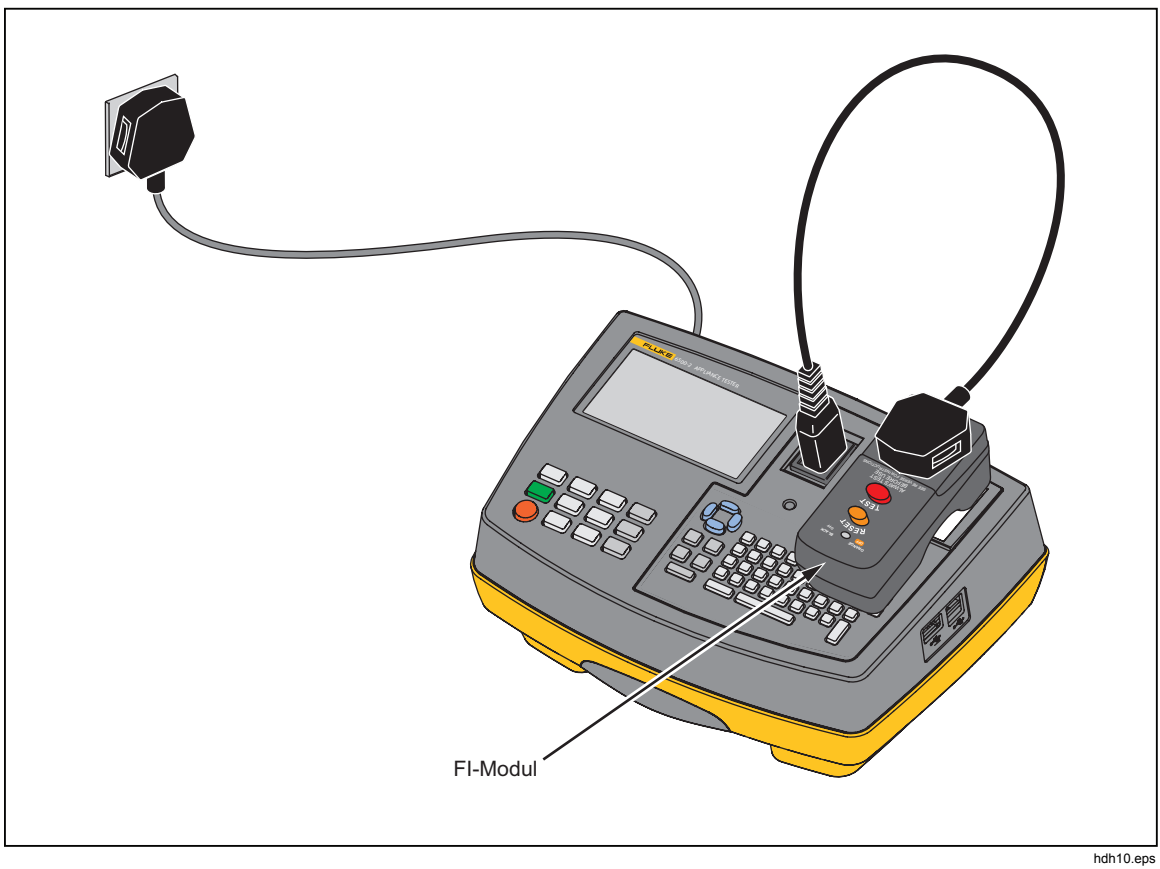

**Abbildung 9. Prüfung von Allzweck-Wechselstrom-FI-Modulen** 

#### <span id="page-35-0"></span>*Prüfung von Kaltgeräte- und Verlängerungsleitungen*

Diese Prüfung beinhaltet:

- Schutzleiterwiderstand (Rpe) Isolationswiderstand (L/N gegen PE)
- Durchgang und Polarität des L-N-Leiters/der L-N-Sicherung (UK und AU).

Bei vertauschter Polarität und nicht bestandener Durchgangsprüfung wird eine Meldung über die nicht bestandene Polaritätsprüfung angezeigt.

Die Prüfung von Kaltgeräte- und Verlängerungsleitungen kann nur als Einzelmessung durchgeführt werden. Im manuellen Modus der Prüfung von Kaltgeräte- und Verlängerungsleitungen ist keine Sichtprüfung enthalten. Um eine Sichtprüfung mit einzuschließen, muss eine neue automatische Prüfung erstellt werden, in der Prüfung von Kaltgeräte- und Verlängerungsleitungen und Sichtprüfung enthalten sind, damit die Ergebnisse gespeichert werden können.

Schließen Sie die zu prüfende Leitung an,wie auf der Anzeige dargestellt (siehe Abbildung 10).

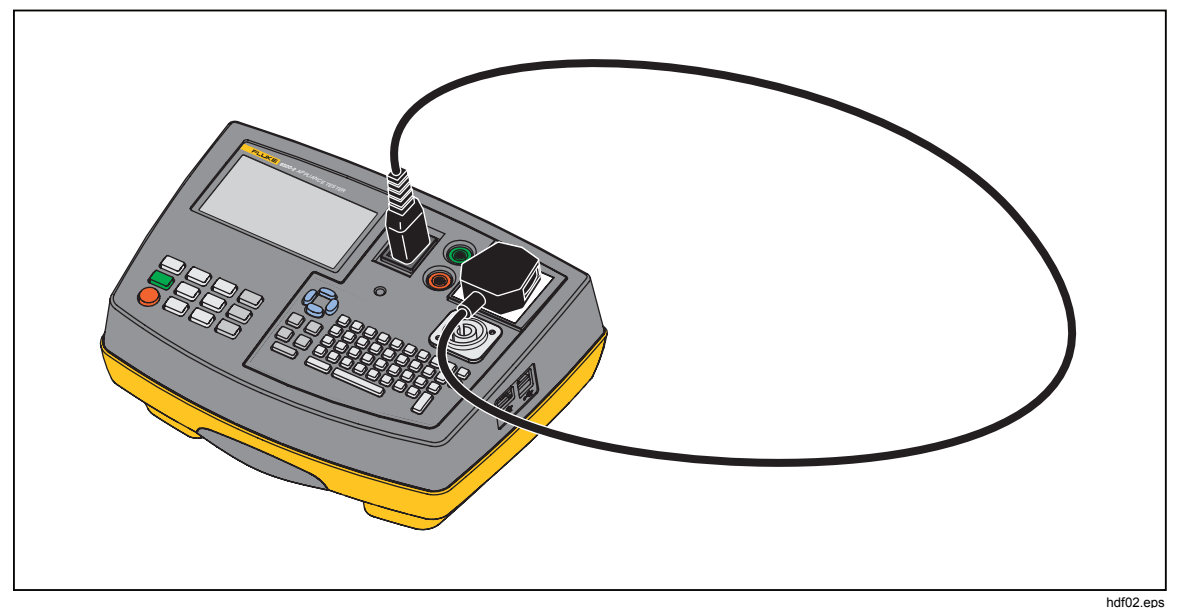

**Abbildung 10. Prüfanschluss für die Prüfung von Kaltgeräte- und Verlängerungsleitungen** 

#### <span id="page-36-0"></span>*Prüfung von Schutzkleinspannung (PELV-Test)*

Bei der Prüfung von Schutzkleinspannung (PELV-Test) wird die Spannung am Eingang **PROBE PELV** (PELV-Sonde) gemessen, wenn die Standardanzeige aktiv ist.

Durchführung der Prüfung von Schutzkleinspannung (PELV-Test):

- 1. Drücken Sie bei Bedarf (\*, um zur Standardanzeige zurückzukehren.
- 2. Verbinden Sie die Prüfsonde mit dem Anschluss **PROBE PELV** (PELV-Sonde) am Tester und den Prüfling mit einer Netzsteckdose.
- 3. Verbinden Sie die Prüfsonde mit den zu prüfenden Kleinspannungsausgängen des Prüflings.
- 4. Drücken Sie bei Bedarf MEM, um das Messergebnis zu speichern.

Auf der Anzeige können beispielsweise folgende Daten angezeigt werden:

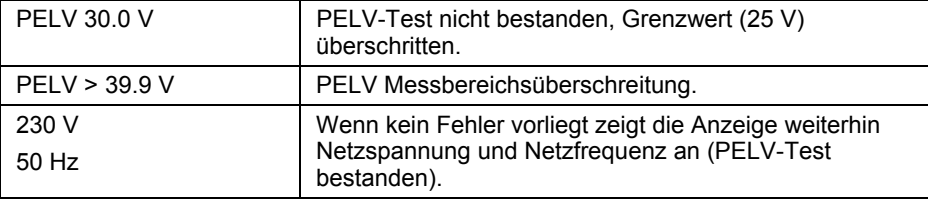

Tipp:

- Drücken Sie zum Speichern eines nicht bestandenen PELV-Tests  $\overline{\text{mean}}$  und  $\overline{\text{GO}}$ .
- Zum Speichern eines bestandenen PELV-Tests drücken Sie **MEM** und wählen den Menüpunkt **SAVE PELV pass result**. (Bestandenen PELV-Test speichern).

# *Speicher*

Der Tester hat einen eingebauten nichtflüchtigen Datenspeicher zur Speicherung von Messergebnissen und automatischen Prüfabläufen. Zusätzlich zu Messergebnissen und automatischen Prüfabläufen können Sie gespeicherte Ergebnisse anzeigen, einzelne Datensätze löschen, den gesamten Speicherinhalt löschen und automatische Prüfabläufe anzeigen.

#### *Messergebnisse speichern unter*

Beim automatischen Prüfablauf und im manuellen Einzelmessmodus können Sie nach dem Ende einer Prüfung deren Ergebnisse speichern.

Beim manuellen Dauermessmodus können Sie den angezeigten Messwert speichern. Nach dem Speichern des Messwerts werden wieder die Messwerte der laufenden Prüfung angezeigt.

#### *Hinweis*

- *Im Modus Dauermessung läuft die Prüfung während der Speicherung des Ergebnisses weiter.*
- *Manuelle Prüfungen werden einzeln als wiederholte Prüfungen gespeichert, wenn Ihnen durch die DMS-Software dieselbe Prüflingsnummer zugewiesen wird. Sie werden nicht als eine gemeinsame Prüfung angezeigt.*

So speichern Sie die Ergebnisse:

- 1. Drücken Sie 
<u>MEM</u> zum Öffnen des Fensters zum Speichern von Werten, und geben Sie die Prüflingsdaten ein.
- 2. Drücken Sie GO, um die Messergebnisse und Daten zu speichern.

<span id="page-37-0"></span>Das Fenster zum Speichern von Werten stellt Ihnen vier Felder für die Dateneingabe zur Verfügung. Die Daten können direkt über die Tastatur oder über den Fluke Barcode-Scanner eingegeben werden.

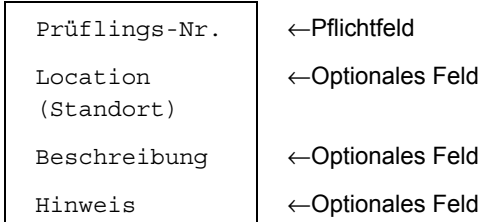

#### Appliance ID (Prüflings-Nr.)

Wenn Sie **MEM** drücken, geschieht im Feld mit der Prüflings-Nr. Folgendes:

- Der zuletzt gespeicherte Wert wird automatisch um 1 erhöht, wenn Sie ausschließlich numerische Prüflingsnummern verwenden.
- Die letzte Prüflings-Nr. wird angezeigt, wenn Sie alphanumerische Prüflings-Nummern verwenden.

#### Location (Standort)

Nach Drücken von 
MEM zeigt die Anzeige die zuletzt gespeicherten Standort an, solange der Tester nicht zwischendurch ausgeschaltet wurde.

#### *Hinweis*

*Nach dem Speichern der Ergebnisse wird die Datensatznummer rechts oben angezeigt. Wenn folgende Warnung angezeigt wird:* 

#### **Speicher voll**

*müssen Sie die Daten auf einen PC oder ein USB-Laufwerk übertragen und den Speicher löschen (siehe Seite 31).* 

*Wenn Sie bei aktiver Standardanzeige drücken, kann ein bestandener PELV-Test gespeichert werden. Siehe dazu auch "Prüfung von Schutzkleinspannung (PELV-Test)" auf Seite 29* 

#### *Datensätze mit Messergebnissen*

Sie können die anzuzeigenden Ergebnisse nach Datensatznummer, Datum, Standort und Stichwort auswählen.

Anzeige der Datensätze:

- 1. Rufen Sie die Standardanzeige auf. Drücken Sie **MEM**, um das Speicher-Menü zu öffnen. Folgen Sie den Anweisungen in der Anzeige. Drücken Sie (\*\*\*), um zur Standardanzeige zurückzukehren.
- 2. Markieren Sie mit  $\odot$   $\odot$  die Datensätze **VIEW RESULT** (Messergebnis anzeigen).
- 3. Drücken Sie die Taste  $\boxed{60}$ , um in den Ansichtsmodus zu wechseln. Folgen Sie den Anweisungen in der Anzeige.

#### *Automatische Prüfabläufe*

Anzeige eines automatischen Prüfablaufs:

- 1. Drücken Sie auf der Standardanzeige  $\boxed{\text{MEM}}$ , um das Speicher-Menü zu öffnen. Folgen Sie den Anweisungen in der Anzeige. Drücken Sie (\*, um zur Standardanzeige zurückzukehren.
- 2. Markieren Sie mit  $\mathcal{D} \trianglelefteq$  **VIEW AUTO-TESTS** (Automatische Prüfungen anzeigen).
- 3. Drücken Sie die Taste **GO**, um in den Ansichtsmodus zu wechseln. Folgen Sie den Anweisungen in der Anzeige.

#### <span id="page-38-0"></span>*Datensätze mit Messergebnissen löschen*

Sie können die zu löschenden Ergebnisse nach Datensatznummer, Datum, Standort und Stichwort auswählen.

So löschen Sie Datensätze mit Messergebnissen:

1. Drücken Sie auf der Standardanzeige **MEM**, um das Speicher-Menü zu öffnen.

Drücken Sie (STOP), um zur Standardanzeige zurückzukehren.

- 2. Verwenden Sie  $\odot$   $\odot$ , um **DELETE a record**. (Datensatz löschen).
- 3. Drücken Sie **GO**, um die Löschfunktion aufzurufen, und befolgen Sie die angezeigten Anweisungen.

#### *Hinweis*

- *Die Datensatznummern der Messergebnisse werden nach dem Löschen aus dem internen Speicher nicht neu durchnummeriert.*
- *Das Löschen der einzelnen Datensätze (Messwerte) gibt den jeweiligen Speicherplatz nicht frei! Es müssen ALLE einzelnen Datensätze oder der GESAMTE Speicher gelöscht werden, um den Speicherplatz freizugeben, siehe Speicher löschen.*

#### *Speicher löschen*

Um Speicherplatz freizugeben, müssen Sie den gesamten Speicherinhalt über die Funktion MEM (Speicher) - <CLEAR (Löschen) löschen. Dieser Vorgang löscht alle Messergebnisse. Zusätzlich wird die Funktion <CLEAR the store> (Speicher löschen) automatisch durchgeführt, wenn alle einzelnen Datensätze gelöscht wurden. Automatische Prüfabläufe werden dabei nicht gelöscht.

#### **Vorsicht**

**Um Datenverluste zu vermeiden, stellen Sie sicher, dass die Inhalte auf einen PC heruntergeladen und/oder auf einem USB-Laufwerk gesichert wurden, bevor Sie den Speicher oder einzelne Datensätze löschen.** 

Speicher löschen:

1. Drücken Sie auf der Standardanzeige **MEM**, um das Speicher-Menü zu öffnen.

Drücken Sie (STOP), um zur Standardanzeige zurückzukehren.

- 2. Markieren Sie mit  $\odot$   $\odot$  **CLEAR** (Löschen).
- 3. Rufen Sie über  $\boxed{GO}$  das Menü auf, und folgen Sie den Anweisungen in der Anzeige.

# <span id="page-39-0"></span>*Drucken - Herunterladen von Daten*

Die Druckfunktion ermöglicht das Drucken von Ergebnissen und automatischen Prüfungen mit dem Fluke USB-Thermo-Drucker.

Mit dem Menü PC/Druck können Sie:

- Alle Messergebnisse oder eine Auswahl davon drucken.
- Alle automatischen Prüfabläufe drucken.
- Einige oder alle Messergebnisse auf einen PC herunterladen.
- Einige oder alle Messergebnisse auf ein USB-Laufwerk herunterladen.

Nur gespeicherte Ergebnisse oder automatische Prüfabläufe können gedruckt oder übertragen werden.

Die Messergebnisse können in zwei Formaten heruntergeladen werden:

- .dms für Fluke DMS-Software
- .csv (kommagetrennte Werte)

#### *Messergebnisse drucken*

So drucken Sie einzelne Messergebnisse oder eine Reihe von Messergebnissen:

- 1. Verbinden Sie den USB-A-Steckverbinder am Tester mit dem USB-Kabel am Drucker.
- 2. Drücken Sie FOPRINT, um das Menü "Drucken/Download" zu öffnen.
- 3. Markieren Sie mit  $\odot$   $\odot$  **PRINT RESULTS** (Messergebnisse drucken) (nicht verfügbar, wenn keine Messergebnisse gespeichert sind).
- 4. Rufen Sie über  $\overline{GO}$  das Menü "Messergebnisse drucken" auf, und folgen Sie den angezeigten Anweisungen.

#### *Automatische Prüfabläufe drucken*

So drucken Sie alle benutzerdefinierten Prüfabläufe:

- 1. Verbinden Sie den USB-A-Steckverbinder am Tester mit dem USB-Kabel am Drucker.
- 2. Drücken Sie FOPRINT, um das Menü "Drucken/Download" zu öffnen.
- 3. Markieren Sie mit  $\odot$  **AUTO-TESTS PRINTOUT** (Drucken der automatischen Prüfabläufe).
- 4. Drücken Sie  $\boxed{GO}$ , um einen Druckauftrag zu starten.

#### <span id="page-40-0"></span>*Übertragen von Messergebnissen auf einen PC*

So laden Sie Messergebnisse herunter:

- 1. Verbinden Sie das USB-Kabel des PCs mit dem Steckverbinder B am Tester.
- 2. Wählen Sie im Popup-Fenster "PC" aus, wenn gefragt wird, ob die Verbindung mit einem PC oder einem Drucker/Barcode-Scanner besteht.
- 3. Wählen Sie die auf den PC zu übertragenden Daten, und drücken Sie **60**. Auf dem PC wird ein neues Laufwerk angezeigt (beispielsweise D:).
- 4. Öffnen Sie das Ziellaufwerk, um die heruntergeladene Datendatei zu suchen.

#### *Hinweis*

- *Wenn der USB-Anschluss mit dem PC verbunden ist, sind keine Prüfungen möglich.*
- *Der USB-Anschluss unterstützt nur den Download von Daten. Ein Upload von Daten zurück auf den Tester ist nicht möglich.*

#### *Übertragen der Messergebnisse auf ein USB-Laufwerk*

So übertragen Sie eine Reihe von Testergebnissen auf ein USB-Laufwerk:

- 1. Schließen Sie das USB-Laufwerk an den Tester an.
- 2. Wählen Sie die Daten, die auf das USB-Laufwerk geladen werden sollen, und drücken Sie **GO**. Die Daten werden auf das USB-Laufwerk geladen.
- 3. Markieren Sie **Transfer data to USB flash drive** (Daten auf USB-Laufwerk übertragen) (nicht verfügbar, wenn keine Messergebnisse gespeichert sind).
- 4. Rufen Sie das Übertragungsmenü auf, und folgen Sie den angezeigten Anweisungen.

# *Wartung*

## **Warnung**

**Zur Vermeidung von Stromschlag, Brand oder Verletzungen sind folgende Hinweise zu beachten:** 

- **Das Produkt nicht verwenden, wenn seine Abdeckung entfernt oder das Gehäuse offen ist. Es könnte zum Kontakt mit gefährlichen Spannungen kommen.**
- **Vor dem Entfernen der Abdeckungen des Produkts das Netzkabel trennen.**
- **Nur spezifizierte Ersatzsicherungen verwenden.**
- **Verwenden Sie nur die angegebenen Ersatzteile.**
- **Das Produkt nur von einem autorisierten Techniker reparieren lassen.**

Der Tester enthält keine vom Benutzer austauschbaren Teile. Das Gehäuse von Zeit zu Zeit mit einem feuchten Lappen und mildem Reinigungsmittel abwischen. Keine Scheuer- oder Lösungsmittel verwenden. Schmutz oder Feuchtigkeit an den Steckern der Messleitung bei Schutzleiterprüfung können einen Kontaktwiderstand verursachen, der die Messergebnisse beeinträchtigen kann. Daher sollte die Messleitung bei einer Schutzleiterprüfung regelmäßig kompensiert werden (siehe Seite 7).

#### *Kalibrierung*

Es wird eine Kalibrierung des Testers mindestens alle 12 Monate empfohlen, um eine hohe Genauigkeit des Testers zu gewährleisten. Die Kalibrierung muss von qualifiziertem Personal vorgenommen werden. Für die Kalibrierung wenden Sie sich an Ihren lokalen Fluke Vertriebshändler (siehe *Fluke kontaktieren* auf Seite 1).

#### <span id="page-41-0"></span>*Zubehörteile*

In Tabelle 11 und Tabelle 12 sind die Teilenummern des Zubehörs aufgeführt.

Das Zubehör erhalten Sie bei Ihrem lokalen Fluke Vertriebshändler, siehe *Fluke kontaktieren* auf Seite 1.

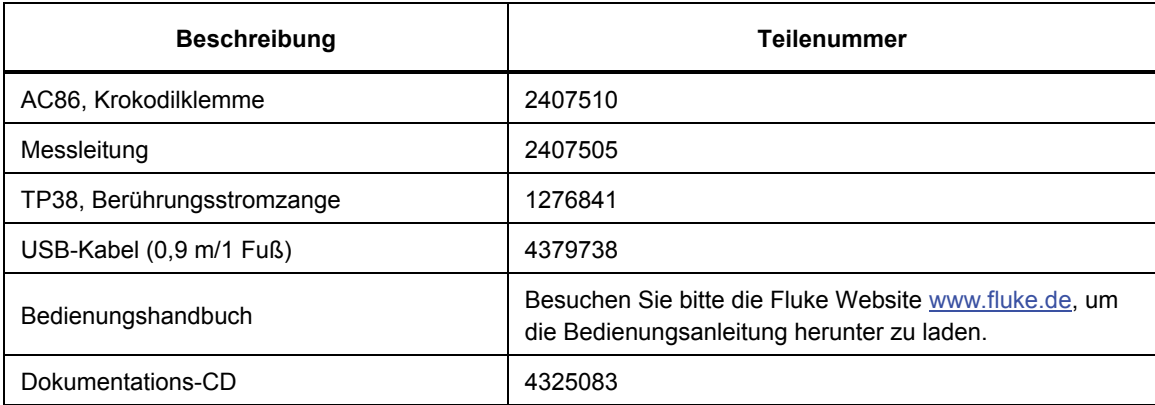

#### **Tabelle 11. Standardzubehör**

#### **Tabelle 12. Optionales Zubehör**

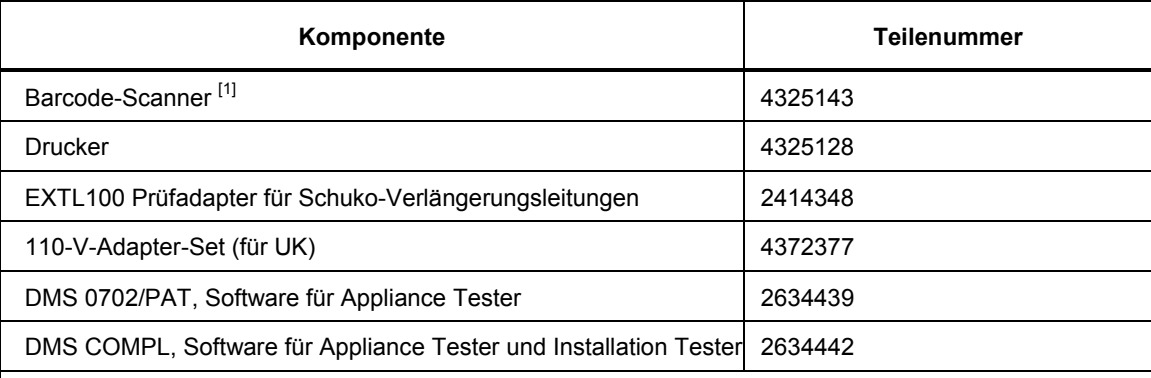

[1] Der Fluke Barcode-Scanner ist sofort einsatzbereit und muss nicht konfiguriert werden. Der Scanner ist aktiv, wenn am Tester eine Anzeige aktiv ist, bei der Barcode-Eingaben möglich sind, wie beispielsweise die Anzeige "Automatische Prüfung und Speichern".

Der Barcode-Scanner unterstützt nur die Dateneingabe von Barcodes und nicht die Datenabfrage. Um einen Barcode zu scannen, halten Sie den Barcode-Scanner etwa 2,5 cm über den Barcode, und drücken Sie Scan-Taste.

# <span id="page-42-0"></span>*Spezifikationen*

#### *Allgemeine Spezifikationen*

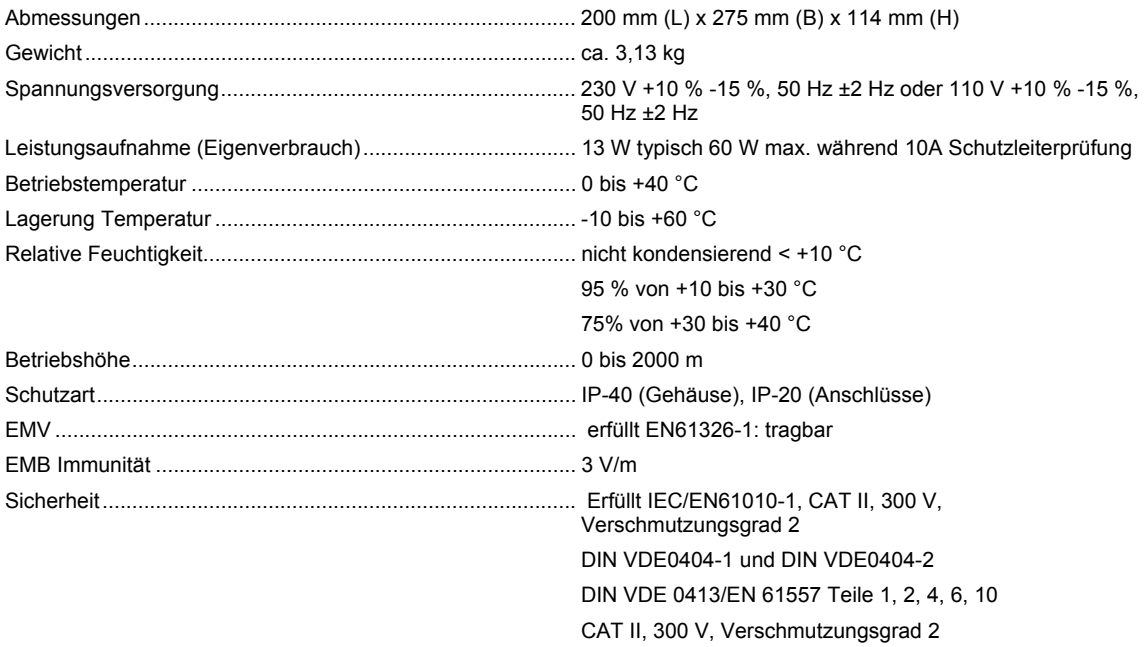

#### *Prüfspezifikationen*

Die Genauigkeitsangabe für den Anzeigebereich ist definiert als ± (% vom Messwert + Digits) bei 23 °C ± 5 °C, ≤ 75 % rel. Feuchtigkeit. Zwischen 0 °C und 18 °C und zwischen 28 °C und 40 °C können sich die Genauigkeitsangaben um 0,1 x (Messgenauigkeit) pro °C verschlechtern.

Die Genauigkeiten für die Messbereiche sind entsprechend den Normen EN61557-1: 1997, EN61557-2: 1997, EN61557-4: 1997, EN61557-6: 1997, DIN VDE0404-2 spezifiziert.

#### *Einschaltprüfung*

Die Prüfung zeigt einen fehlenden Netzschutzleiter an und misst die Netzspannung und Netzfrequenz.

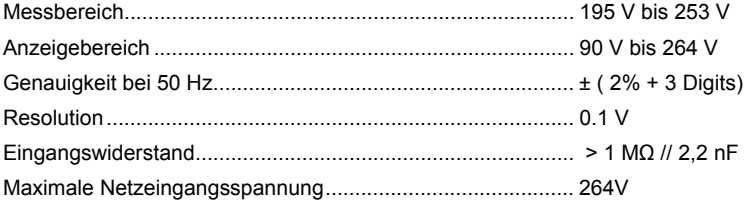

#### *Messung des Schutzleiterwiderstandes (RPE)*

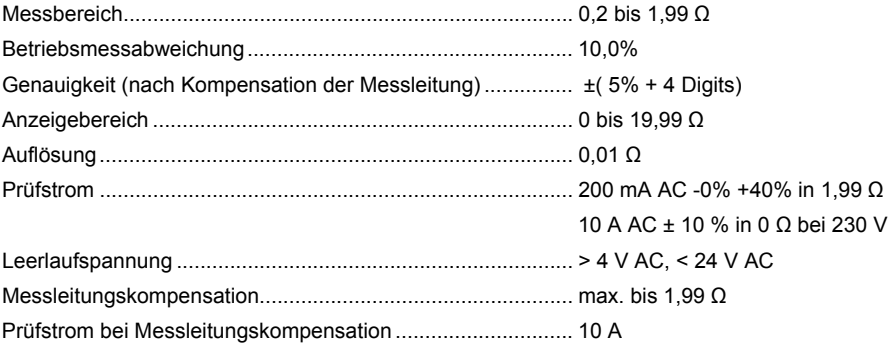

#### *Messung des Isolationswiderstandes*

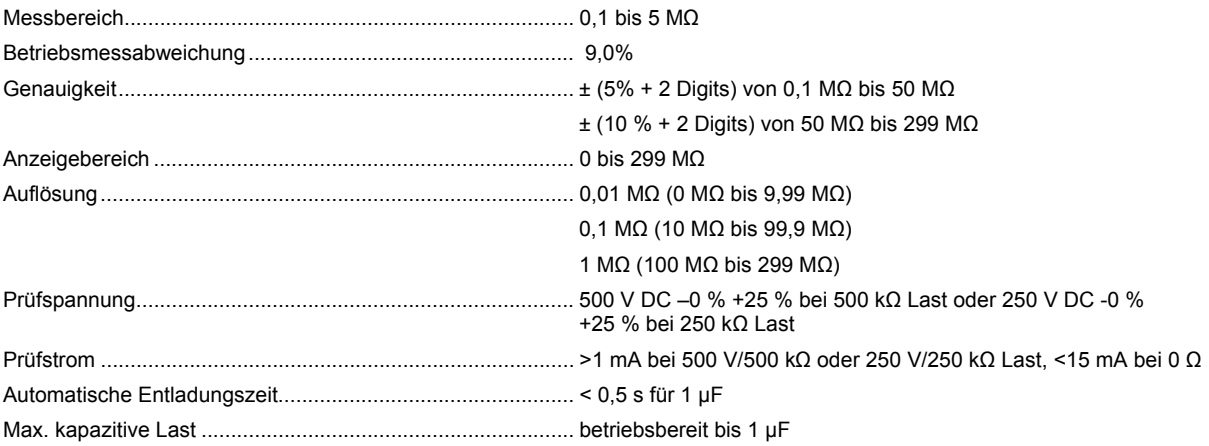

#### *Messung des Ersatzableitstromes (IEA)*

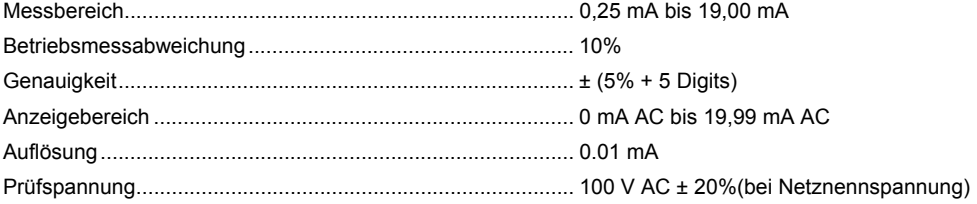

#### *Messung des Berührungsstromes (IB)*

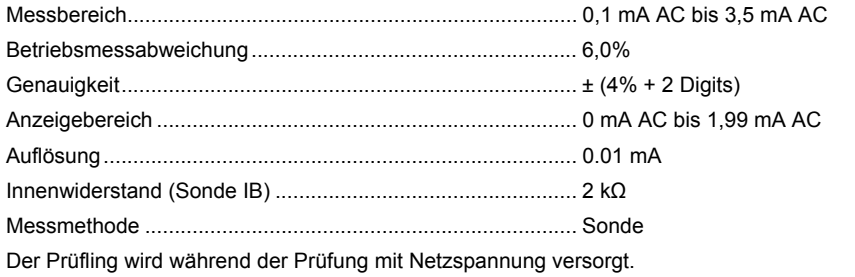

#### *Last-/ Differenzstrommessung: Laststrom*

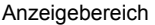

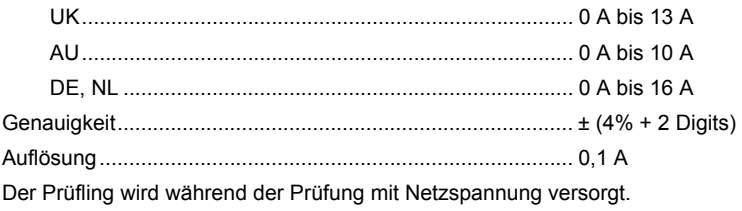

#### *Last-/ Differenzstrommessung: Leistung*

#### Anzeigebereich

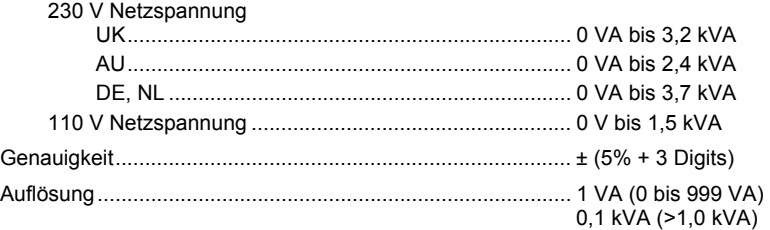

Der Prüfling wird während der Prüfung mit Netzspannung versorgt.

#### *Last-/ Differenzstrommessung: Schutzleiterstrom*

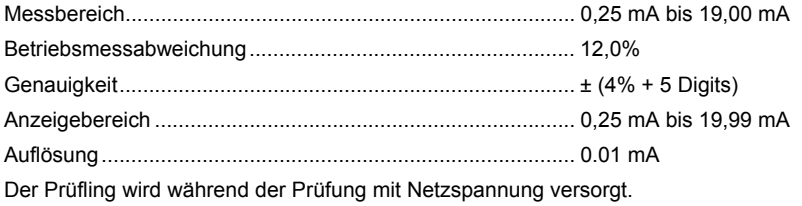

#### *FI-Prüfung: Auslösestrom*

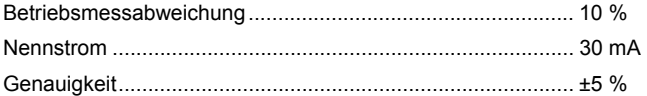

#### *FI-Prüfung: Auslösezeit*

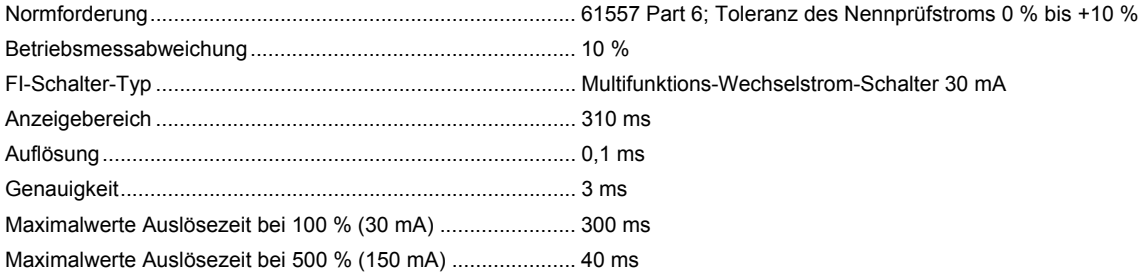

#### *PELV-Test*

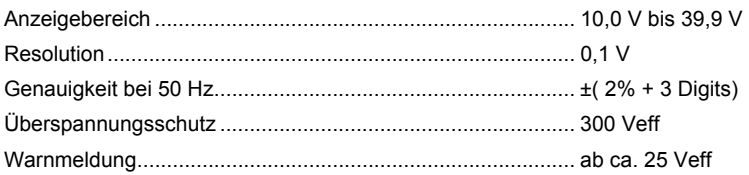

# *Prüfung von Kaltgeräte- und Verlängerungsleitungen*

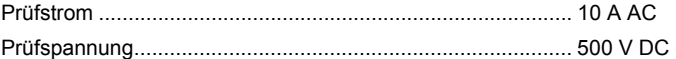

#### *Tabelle der Einflusseffekte*

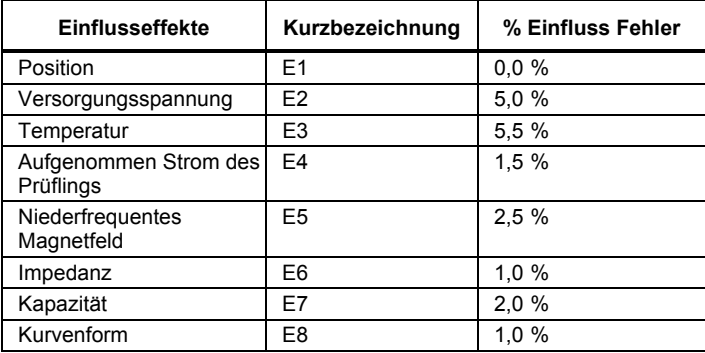